[Waveform Tools](#page-2-0) Manual

981-0404-001

#### August 1994 090-0607-001

Data I/O has made every attempt to ensure that the information in this document is accurate and complete. Data  $I/\tilde{O}$  assumes no liability for errors, or for any incidental, consequential, indirect or special damages, including, without limitation, loss of use, loss or alteration of data, delays, or lost profits or savings, arising from the use of this document or the product which it accompanies.

No part of this document may be reproduced or transmitted in any form or by any means, electronic or mechanical, for any purpose without written permission from Data I/O.

Data I/O Corporation 10525 Willows Road N.E., P.O. Box 97046 Redmond, Washington 98073-9746 USA (206) 881-6444

Acknowledgments:

Data I/O is a registered trademark and Synario and ABEL-HDL are trademarks of Data I/O Corporation.

Data I/O Corporation acknowledges the trademarks of other organizations for their respective products or services mentioned in this document.

© 1994 Data I/O Corporation All rights reserved

# <span id="page-2-0"></span>**Table of Contents**

### **[Before You Begin](#page-6-0)**

### **1. The Waveform Viewer**

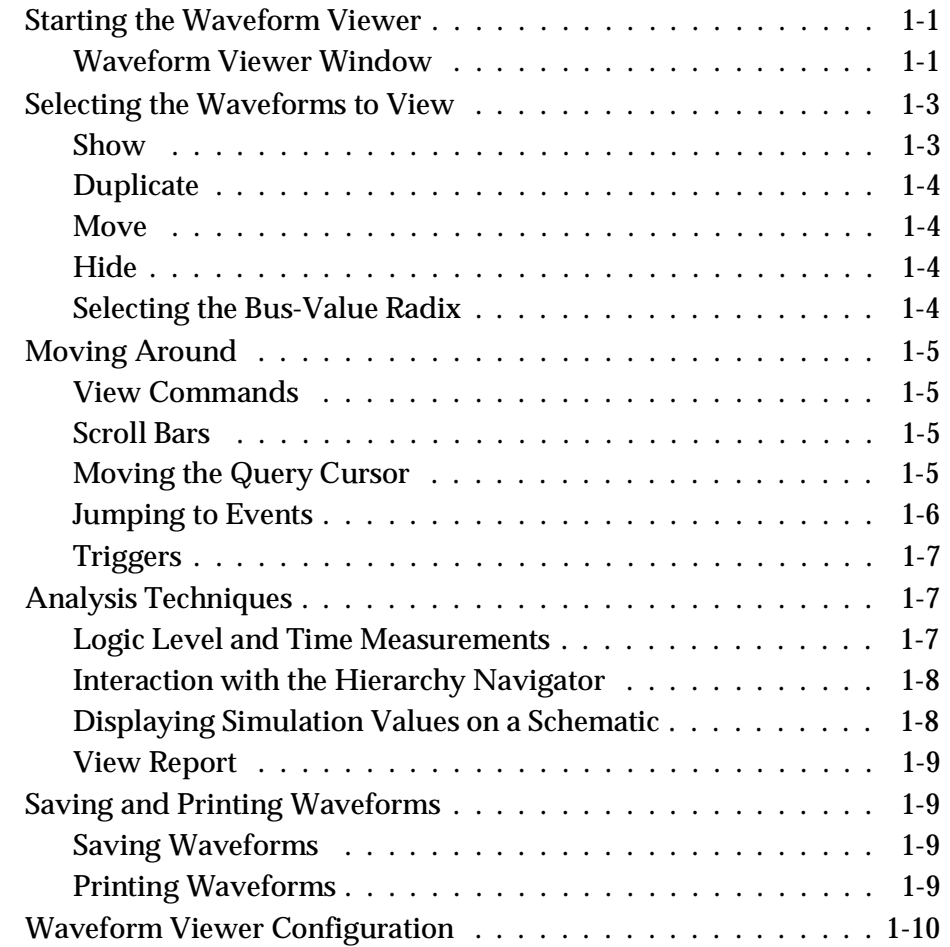

*Waveform Tools Manual iii*

## **2. The Waveform Editor**

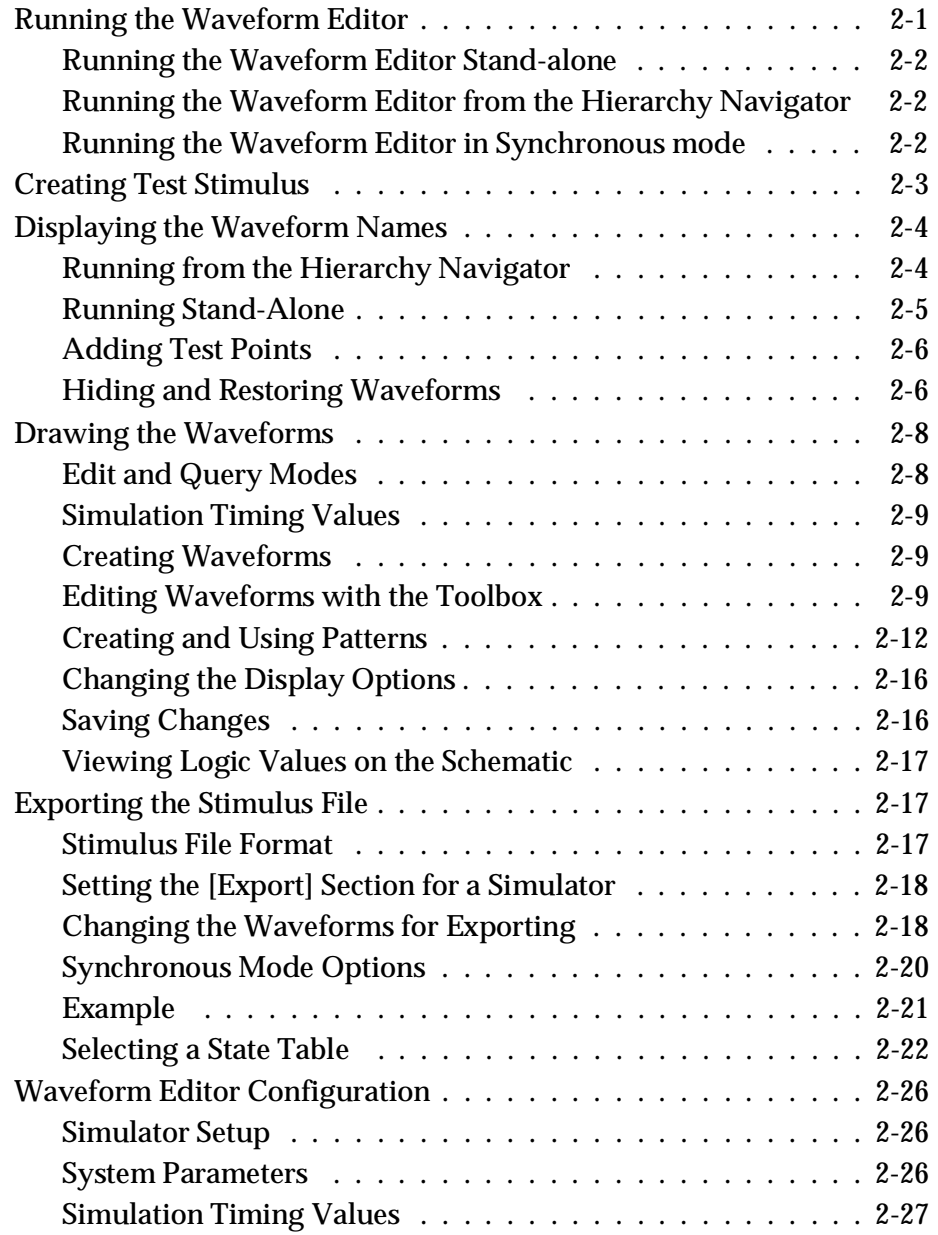

*iv Waveform Tools Manual*

### **[3. Command Reference](#page-46-0)**

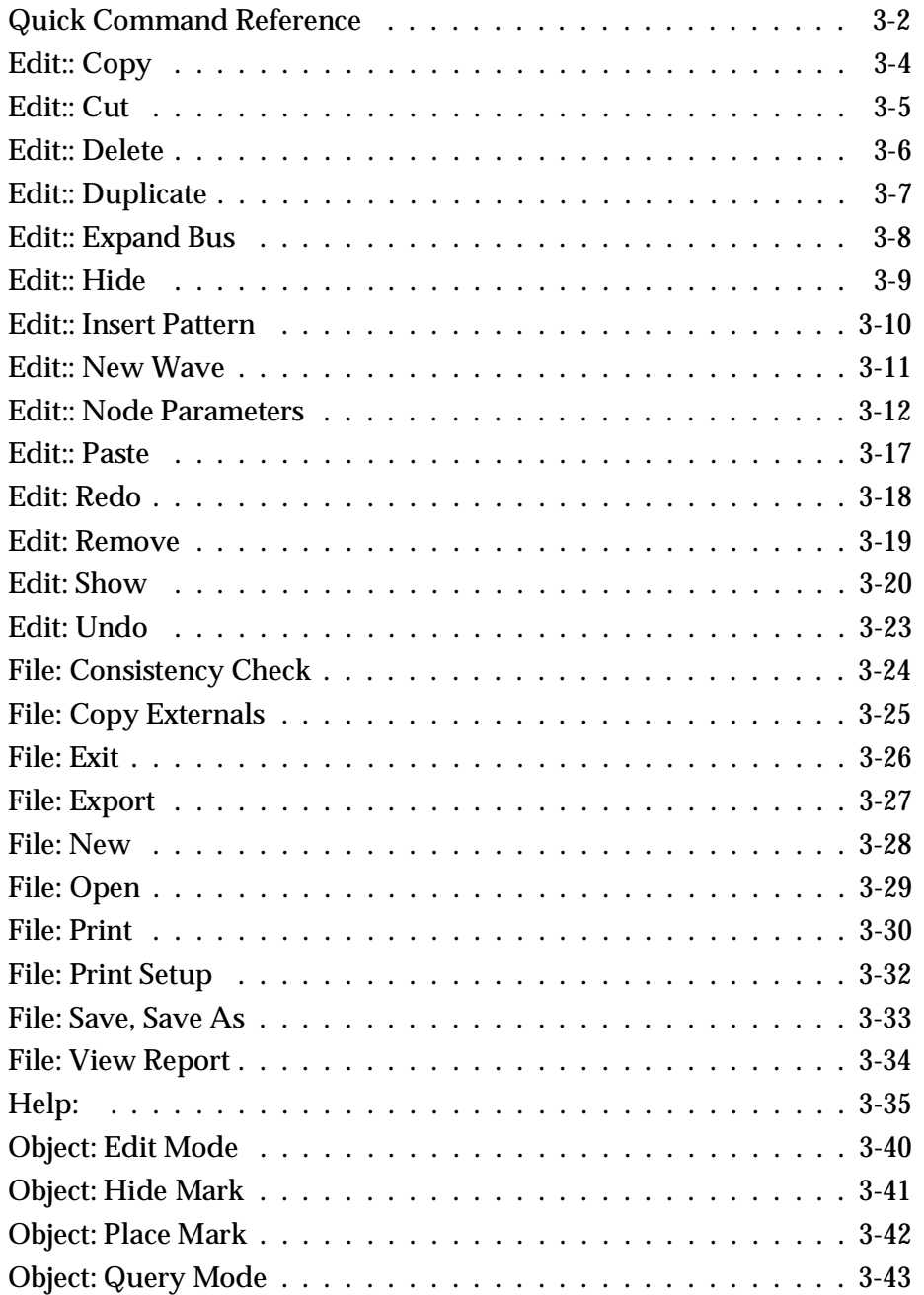

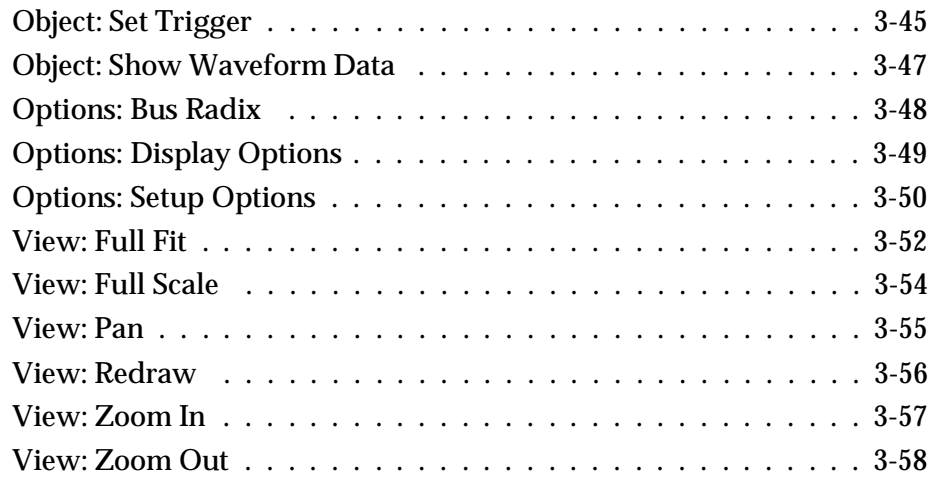

### **Appendixes**

## **[A. The Waveform Description Language](#page-104-0)**

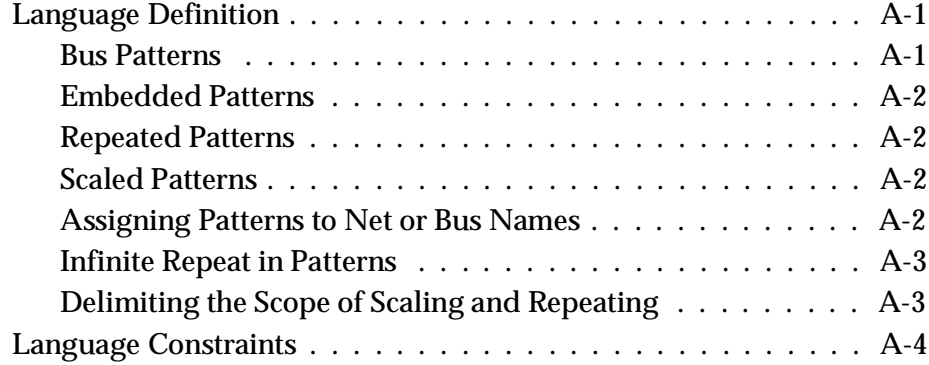

### **[Index](#page-108-0)**

*vi Waveform Tools Manual*

## <span id="page-6-0"></span>**Before You Begin**

This manual describes the Waveform Viewer and Waveform Editing tools.

*Note: The Waveform Editor is not provided with some products that use this manual. If your base product is ABEL, you need to use only the chapters on the Waveform Viewer.*

The information found in each chapter is summarized below:

- ♦ **Chapter 1, "Waveform Viewer"**  Describes the Waveform Viewer.
- ♦ **Chapter 2, "Waveform Editing Tool"** Describes the Waveform Editing Tool. ABEL does not use this tool.
- ♦ **Chapter 3, Command Reference** A reference of commands in the Waveform Viewer and Waveform Editing Tool, arranged by menu.
- ♦ **Appendix A, Waveform Description Language** Information on the Waveform Description Language.

*Waveform Tools Manual vii*

*viii Waveform Tools Manual*

<span id="page-8-0"></span>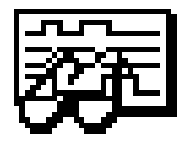

## **Chapter 1 The Waveform Viewer**

The Waveform Viewer displays the results of logic or timing simulations. The logic states of schematic nets are displayed as time-line traces (waveforms). The nets whose waveforms are to be displayed can be interactively chosen from the schematic. Query functions can be used to trace signals to their source on the schematic. Trigger functions can be used to locate the occurrence of a specific logic event. Delays between events can be measured with markers.

This chapter covers the following topics:

- ♦ Starting the Waveform Viewer
- $\triangleleft$  Selecting the Waveforms to View
- ♦ Moving Around
- ♦ Analysis Techniques
- ♦ Saving and Printing Waveforms
- **Waveform Viewer Configuration**

### **Starting the Waveform Viewer**

The Waveform Viewer is typically used in conjunction with a simulator. You must run the simulator before you can run the Waveform Viewer; without simulation information, the Waveform Viewer has no data to display.

#### **Waveform Viewer Window**

Figure 1-1 shows a typical Waveform Viewer display. The following is a description of the elements of the Waveform Viewer window.

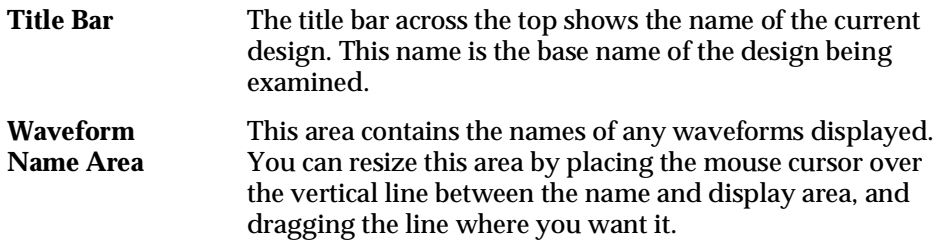

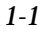

#### *Figure 1-1* Waveform Viewer Window

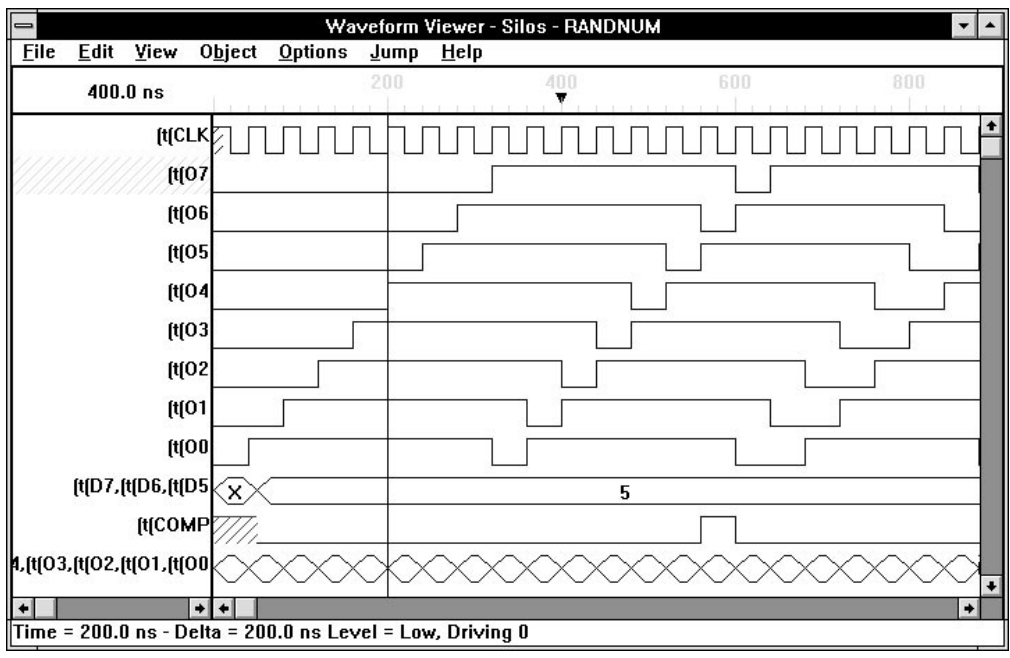

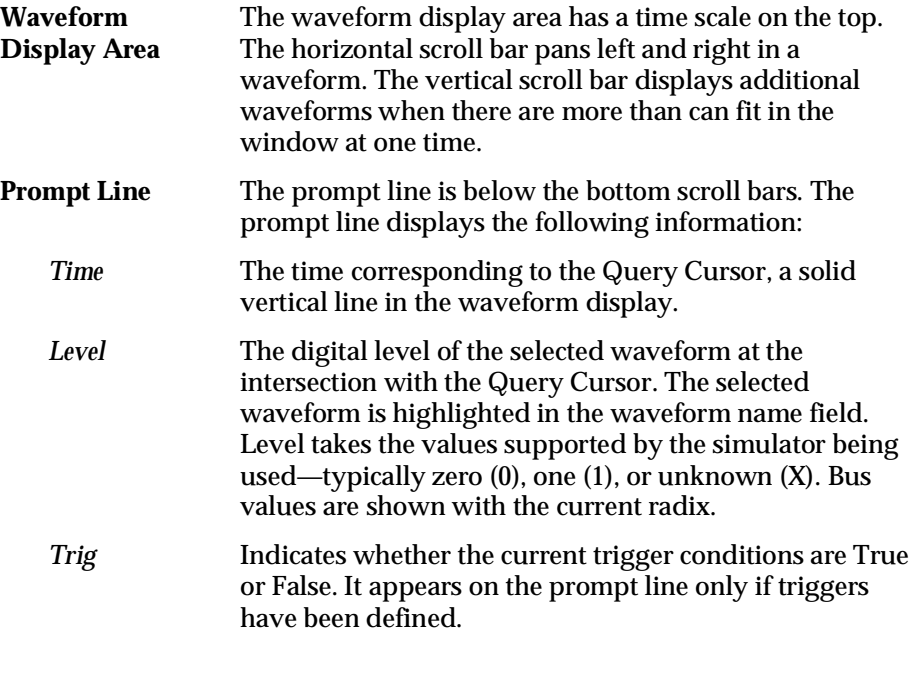

*1-2 Waveform Tools Manual*

### <span id="page-10-0"></span>**Selecting the Waveforms to View**

The most fundamental operation in the Waveform Viewer is adding waveforms to the display. Once waveforms are displayed, they can be moved, deleted, copied, and converted to bus format using the commands described in the following sections.

#### **Show**

Waveforms are added to the display with the Show command from the Edit menu. The Hierarchical Name List dialog box (Figure 1-2) that appears when you select this command lets you choose a signal from any level in the hierarchy, and combine two or more signals into a "bus" display.

#### *Figure 1-2*

Hierarchical Name List Dialog Box

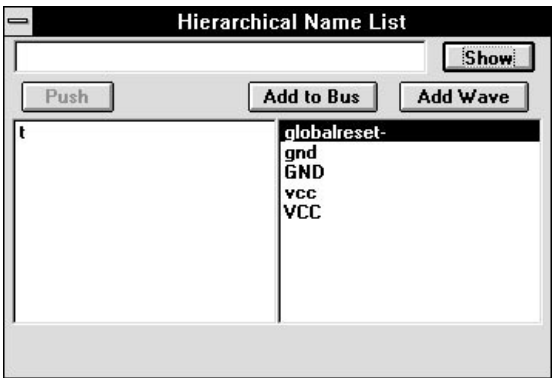

#### **Finding the Signal You Want**

The large list box at the left and the control button above it simplify navigating the hierarchy to find the signals you want. The list box initially displays the top level of the hierarchy. Clicking the "Push" button displays the hierarchical level (if any) below the top level.

To move to a lower hierarchical level, highlight that level in the list box, then click the "Push" button. (If you are already at the lowest level, the button is relabeled "Pop," since you can only move upward in the hierarchy.) A display line below the list box shows the full hierarchical path of the level you're currently on.

All signals at a given level are shown in the right list box. To add a signal to the display, click on its name, then click the Add Wave button. (Or just double-click on the signal's name.) The signal is immediately added at the bottom of the Waveform Viewer display.

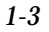

The waveform display can contain up to 256 waveforms. Use the vertical scroll bar to select the waveforms to view.

#### <span id="page-11-0"></span>**Using the Probe Item Command**

If there is a schematic for the design, the Probe Item command is the easiest way to add waveforms to the display. Click on the desired net in the Hierarchy Navigator, and the waveform for that net is added to the display. Buses from the schematic can be probed, but the bus must be probed at the highest level at which it exists in the hierarchy.

The Probe Item command is available only when the Waveform Viewer is used with the Hierarchy Navigator.

#### **Creating Multi-Signal "Buses"**

You can create a "bus" display of two or more signals, whether or not they are related. Highlight the first signal you want in the bus, then click on Add to Bus. The signal is added to the edit box (at the top left). Continue adding signals this way until the bus is arranged the way you want it. Then click on the Show button to add the bus to the display.

To change your bus selections, click on the edit box. You can then manually edit the list to delete or rearrange signals.

#### **Duplicate**

The Duplicate command copies waveforms. The original waveform remains in the display. Duplicate is often used to add multiple copies of clock or other control signals.

#### **Move**

You can move a waveform from one display location to another. Click on one (or more) waveforms to highlight them. Then drag the names to the new position and release the mouse button.

#### **Hide**

The Hide command from the Edit menu removes waveforms from the display. The Undo command can be used to restore hidden waveforms.

#### **Selecting the Bus-Value Radix**

Bus values are displayed on the bus waveforms, and on the prompt line if a bus is selected. You can change the bus radix using the Bus Radix command from the Options menu. Click on the Binary, Octal, Decimal, or Hexadecimal radio button in the dialog box that appears.

*1-4 Waveform Tools Manual*

### <span id="page-12-0"></span>**Moving Around**

Once the waveforms are displayed, there are several ways to manipulate the waveform display area. The following sections briefly describe them.

#### **View Commands**

The View commands change the horizontal time dimension. Different time segments of the displayed waveforms can be viewed.

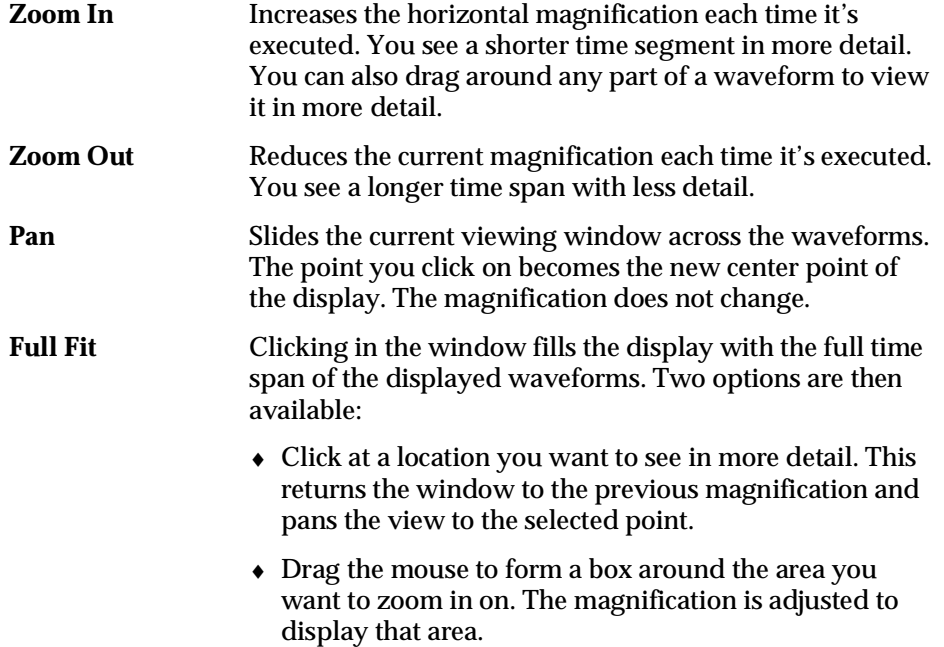

#### **Scroll Bars**

The horizontal scroll bar under the waveform display positions the time scale. The vertical scroll bar controls the position within the set of visible waveforms.

#### **Moving the Query Cursor**

Several commands from the Jump menu move the query cursor.

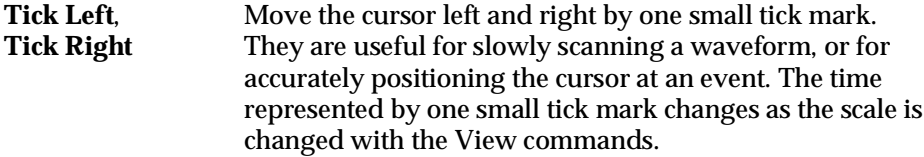

<span id="page-13-0"></span>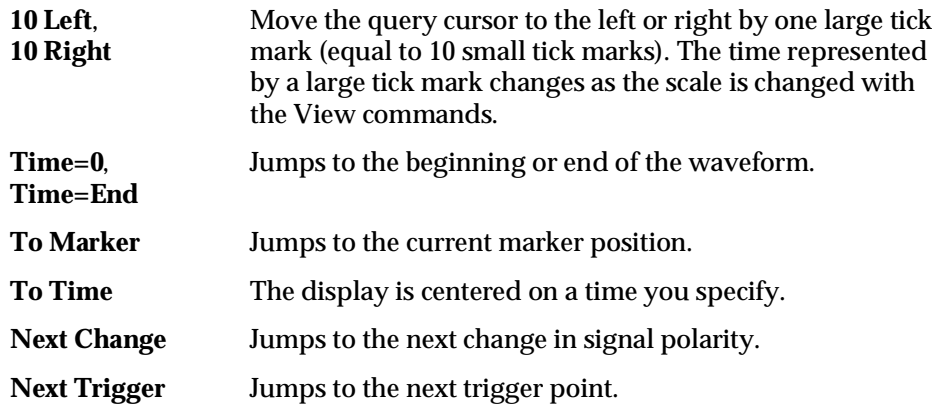

#### **Jumping to Events**

*Events* are logic-level changes. A change in any signal in a bus is considered an event on that bus. Timing measurements are usually made between events.

Several commands in the Waveform Viewer make it easier to find events and align the cursor to events. These commands are especially helpful when the display is "zoomed out" and the resolution is too low to accurately position the cursor.

The Jump: Next Change command moves the query cursor to the next event on the selected waveform. It's commonly used to measure the time difference from one event to another.

- 1. Position the query cursor on the waveform with the first event, *before* the first event.
- 2. Move the query cursor to the first event by selecting the Next Change command. This positions the cursor exactly at the first event.
- 3. Execute the Place Mark command to set the marker at the first event.
- 4. Position the query cursor on the waveform containing the second event, *before* the second event.
- 5. Move the cursor to the second event by selecting the Next Change command. The time difference between the two events is displayed on the prompt line.

This procedure works the same way with the Jump: Next Trigger command.

*1-6 Waveform Tools Manual*

#### <span id="page-14-0"></span>**Triggers**

A *trigger* is an event that meets some specified criterion. The signal conditions used to define a trigger in the Waveform Viewer are:

- $\bullet$  High
- ♦ Low
- ♦ Unknown
- ♦ Change
- ♦ Positive Edge
- ♦ Negative Edge
- ♦ Bus = *value*

The Set Trigger command lets you apply any of the above conditions to one or more waveforms. A *trigger event* occurs when all the conditions on all the waveforms are met. You can locate a highly specific event by applying these criteria to several waveforms.

The Next Trigger command advances the query cursor to the next defined trigger event. If there is no trigger event, the cursor advances to the end of the waveform display (Time=End).

### **Analysis Techniques**

This section explains the waveform-analysis commands. You might find it easier to use their accelerator keys than to select them from the menus.

#### **Logic Level and Time Measurements**

#### **To measure logic levels and times on a waveform:**

- 1. Select Options: Query. A query cursor appears on the screen.
- 2. Click on the waveform you want to query. A vertical line passes through the point you clicked on and the selected signal is highlighted in the name field.

The prompt line displays the time and logic level at the cursor position. If the selected signal is a bus, the logic levels of the bus signals are displayed as a single numerical value in which each binary digit represents the logic level of one of the bus signals.

#### <span id="page-15-0"></span>**To measure the time difference between two events:**

- 1. Move the query cursor to the first event.
- 2. Set the marker at this location with the Place Mark command.
- 3. Move the query cursor to the second event. The relative time between these two events is shown on the prompt line under the heading 'Delta'.

#### **Interaction with the Hierarchy Navigator**

The Find Item command from the Hierarchy Navigator locates the part of the circuit driving a particular waveform. The Navigator automatically displays the appropriate schematic. The net associated with the waveform is highlighted.

This command is useful when you find an interesting event in the waveform display and want to locate the source of the event on the schematic. The Find Item command works only with the Hierarchy Navigator.

The Query command highlights the net associated with the currently selected waveform. If the query window in the Hierarchy Navigator is already open, its contents change to reflect the latest net queried with the Query command in the Waveform Viewer.

The Probe Item command adds waveforms to the Waveform Viewer display when you probe a net in the schematic.

#### **Displaying Simulation Values on a Schematic**

The logic values determined during simulation are displayed on the schematic loaded in the Hierarchy Navigator. As the query cursor is clicked at different points along the time line, the logic values on the schematic change to those for that simulation time. All logic values are displayed and updated, not just those for waveforms in Waveform Viewer's display.

The logic values are displayed on the schematic in two ways:

- ♦ A small colored square is attached to any probed symbol nodes on the schematic. The color of the square indicates the logic value. (The default value is green for high, red for low. The colors can be changed with the INI Editor.) These colored squares are useful when the schematic is displayed at a low magnification and the text is too small to be read.
- ♦ Inside the small colored square is the text representation of the logic value. The text value is 0, 1, X (unknown), Z (high impedance) or the value of a bus.

*1-8 Waveform Tools Manual*

#### <span id="page-16-0"></span>**View Report**

The View Report command reads error information from a file and displays the errors interactively in a list box, one error to each line. Clicking left on a line moves the waveform display to the corresponding error. If View Report is used with the Hierarchy Navigator, the schematic is displayed and the pin driving the net with the problem is highlighted.

Any third-party tool can be used to create the error file. Refer to Chapter 3, "Command Reference," for more details of the View Report command.

### **Saving and Printing Waveforms**

#### **Saving Waveforms**

After completing a waveform analysis, you can save the Waveform Viewer configuration using the Save and Save As commands. The information saved consists of:

- ♦ Waveform names displayed
- ♦ Trigger conditions

#### **Printing Waveforms**

The Print command from the File menu prints the waveform display. A dialog box (Figure 1-3) is displayed with the following controls:

#### *Figure 1-3*

Print Waveforms Dialog Box

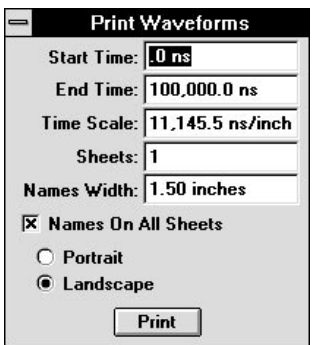

**Start Time** Simulation time at which the plot is to begin.

**Stop Time** Simulation time at which the plot is to finish.

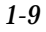

<span id="page-17-0"></span>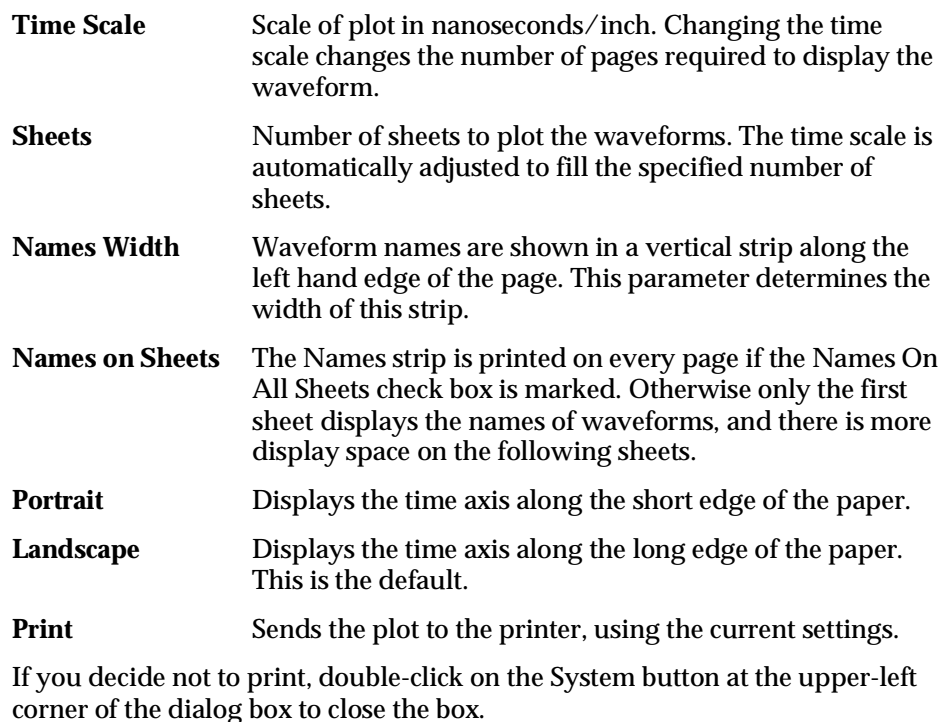

### **Waveform Viewer Configuration**

The Waveform Viewer has several configuration variables. These variables are modified using the Wave Controls and Wave Colors dialog box from the Controls menu of the INI Editor. If you are using Synario or SCS, you can see "The SCS INI Editor" in the *SCS User Manual* for a complete explanation of these variables. You can also set up a state table for viewing waveforms as explained in "Exporting the Stimulus File" in Chapter 2, "The Waveform Editor."

*1-10 Waveform Tools Manual*

<span id="page-18-0"></span>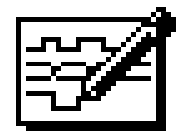

# **Chapter 2 The Waveform Editor**

The Waveform Editor for Synario and SCS lets you create the stimulus *graphically*, by clicking and dragging with the mouse. You see exactly what each waveform will look like, as well as its timing relationship to all the other waveforms.

The Waveform Editor can be used as a stand-alone tool or interactively with the Hierarchy Navigator. Running the Waveform Editor with the Hierarchy Navigator offers a number of advantages, including direct entry of node names and the direct display of stimulus logic levels on the schematic.

This chapter contains the following sections:

- ♦ Running the Waveform Editor
- ♦ Creating Test Stimulus
- ♦ Displaying the Waveform Names
- ♦ Drawing the Waveforms
- ♦ Exporting the Stimulus File
- ♦ Waveform Editor Configuration

Many Waveform Editor commands are similar to those of the Waveform Viewer, so the Waveform Editor and Viewer commands have been combined in Chapter 3, "Command Reference." Configuration of the Waveform Editor is explained in the "Waveform Editor Configuration" section at the end of this chapter.

### **Running the Waveform Editor**

You can run the Waveform Editor by itself, or from within the Hierarchy Navigator. You can also run it in Synchronous mode, described below. The information in this chapter assumes you have launched Waveform Editor from the Navigator.

#### <span id="page-19-0"></span>**Running the Waveform Editor Stand-alone**

To run the Waveform Editor by itself, click on its icon in the SCS program group. You can also use the Run command from the File menu of the Program Manager. Using the Run command lets you add the name of an existing Waveform Editor (.**wdl**) file to the command line. This file will automatically be loaded. Under UNIX, you can start **wet.exe** directly from the command line.

#### **Running the Waveform Editor from the Hierarchy Navigator**

Running the Waveform Editor from the Hierarchy Navigator offers several advantages, including automatic listing of all the input and output nodes of your design.

#### **To run the Waveform Editor from the Hierarchy Navigator:**

#### **From Synario**

Click the Navigate Hierarchy process.

#### **From SCS**

- 1. Click the Navigate Hierarchy radio button in the SCS Executive.
- 2. Highlight the **.tre** file for your project, then click RUN (or double-click on the name of the file). If the Navigator is already running, use the Open command from the File menu to load the **.tre** file for your project.
- 3. Select the Waveform Editor command from the Simulate menu. The Waveform Editor is launched.

If the Waveform Editor finds a **.wdl** file in the current directory with the same base name as the current project, it will automatically load and display the waveforms in that file. The Waveform Editor window is shown in Figure 2-1.

#### **Running the Waveform Editor in Synchronous mode**

Running the Waveform Editor in Synchronous mode allows you to synchronize signals in order to export the waveform descriptions to automatic test equipment. Usually, normal mode is sufficient.

#### **To run the Waveform Editor in Synchronous Mode:**

From the command line, specify the **-sync** option.

Refer to "Changing the Waveforms for Exporting" later in this chapter.

*2-2 Waveform Tools Manual*

#### <span id="page-20-0"></span>*Figure 2-1* Waveform Editor Main Window

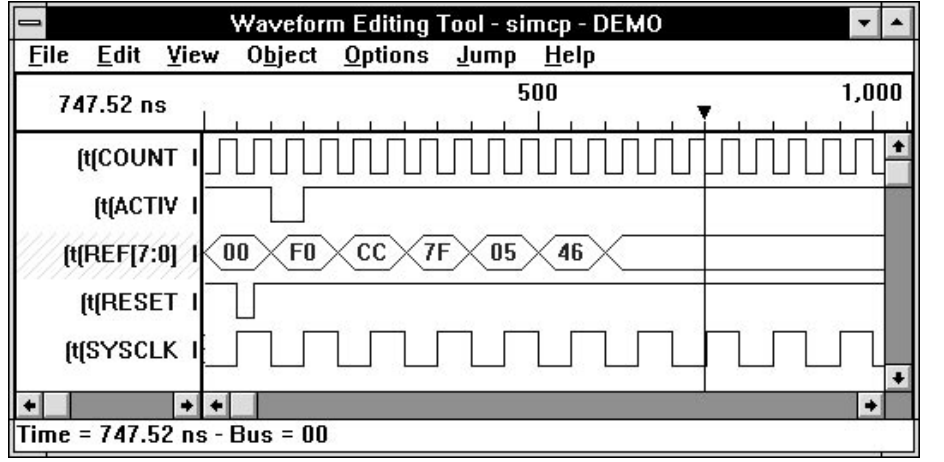

### **Creating Test Stimulus**

Once you've completed your design (or a module of the design), you'll want to test it to confirm that it behaves the way you expect it to. Simulation requires a test stimulus file that specifies the input waveforms.

There are three basic steps in creating a stimulus file with the Waveform Editor:

- 1. Select the signals you want to define stimuli for.
- 2. Draw the stimulus for each input.
- 3. Export the waveform information to a stimulus file.

Each of these steps is covered in a section of this chapter.

*Note: If you are using the Project Navigator, the Waveform Export step is performed automatically.*

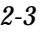

### <span id="page-21-0"></span>**Displaying the Waveform Names**

Before you can create the stimulus waveforms, you must first display the names of the I/O markers the stimuli will be applied to. If you launch the Waveform Editor from the Hierarchy Navigator, the Navigator passes the names of all the design's inputs and outputs (and their polarities) to the Waveform Editor. If you run the Waveform Editor by itself, you must enter the names manually.

#### **Running from the Hierarchy Navigator**

To display the names you want, select the Show command from the Edit menu. The Show Patterns dialog box is displayed, as shown in Figure 2-2.

#### *Figure 2-2*

Show Patterns Dialog Box for Selecting Net Signals to Display

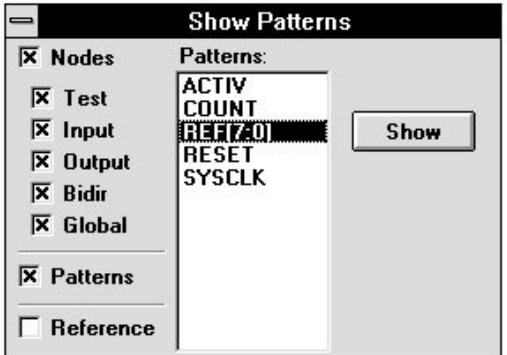

By default, all inputs, outputs, test points, reference, and global signals are listed. You can narrow the list by clearing one or more of the five check boxes to the left of the list. If you are creating only input stimuli, you would probably check only the Input and Bidir check boxes. Test point signals are intermediate signals that do not directly connect to a primary input or output of the circuit. Reference signals can be displayed but not edited, and are created by display commands such as Expand Bus.

*2-4 Waveform Tools Manual*

#### <span id="page-22-0"></span>**To add waveforms to the display:**

Click on any name, then the Show button, to add the name to the display. You can also select more than one name at time:

- ♦ Click on a name and drag the mouse to select names above or below. *Or*
- ♦ Click on a name, then hold down SHIFT and click on a second name to select all the names between. *Or*
- ♦ Hold down CTRL and click to select (or deselect) individual names.

In the display, a letter next to the name indicates its type: I for input, O for output, T for test point, and so on.

You can also add a net or bus name by clicking on it in the Hierarchy Navigator. This is explained in a following section, "Adding Test Points."

#### **Running Stand-Alone**

When the Waveform Editor runs by itself, you must enter the signal names manually.

1. Select the New Wave command from the Edit menu. The Add New Wave dialog box is displayed (Figure 2-3).

#### *Figure 2-3*

Add New Wave Dialog Box

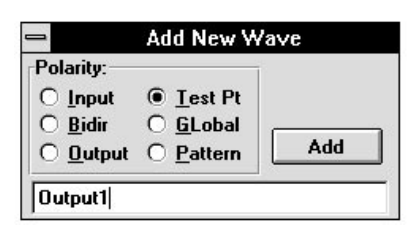

- 2. Choose the type or polarity.
- 3. Click within the edit box and enter the name you want.
- 4. Press ENTER or click Add to add the name to the name window.

You can now define the waveform for this name. The Add New Wave dialog box remains open so you can continue to add names.

*CAUTION: In a hierarchical design, the names can include hierarchical information, such as (t(ACTIV or (t(CLOCK(SYSCLK. Any name you enter must include the full hierarchical path for that name. If it does not, the simulator will not be able to apply the stimulus. It is easier to run the Waveform Editor from the Hierarchy Navigator and let the Navigator provide the list of names.*

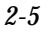

*CAUTION: There is no warning if you neglect to add an input node to the list. Before running the simulator, be sure you have defined all inputs (and other nodes) that need to be defined.*

#### <span id="page-23-0"></span>**Adding Test Points**

You can also add internal nodes (that is, nets that do not have external connections or I/O markers) to the name window. These internal nodes are called *Test Points*.

One way to add them is with the Add New Wave dialog box, as described in the preceding selection. Click on the Test Point radio button before you enter the name. (If the names for the I/O markers include hierarchical information, you must also include this information for a Test Point.)

#### **To add a Test Point in the Hierarchy Navigator:**

- 1. Select the Probe Item command from the Tools menu of the Hierarchy Navigator.
- 2. Click on the internal node you want to add to the name list.
- 3. A dialog box displays the node name and prompts you to add this "Undefined Pattern" to the list. Click Yes to add it.

You can also add inputs or outputs this way by clicking on them. They are added directly to the name list, without the dialog box prompt. When you add inputs or nodes by clicking in the Hierarchy Navigator, the Waveform Editor switches to Query mode. (You will see the letter Q added to the cursor.)

#### **Using Test Points**

Test points can be used to "force" internal nodes to specific values during the simulation. However, not all simulators support this function. Check your simulator's documentation to see if you can define arbitrary values for internal nodes.

#### **Hiding and Restoring Waveforms**

If you decide you don't want to display a particular name (and its waveform), you can temporarily hide it from the main window.

#### **To hide a waveform:**

1. Click on the name to select it. The name is highlighted with gray diagonal lines. To select more than one name in the main window, click on a name that is not highlighted. Then drag the mouse to select names above or below the first name.

*2-6 Waveform Tools Manual*

2. Select the Hide command from the Edit menu. The Hide command removes all the highlighted names and their waveforms.

To deselect all the currently selected names, click in the waveform section of the main window anywhere below the waveforms.

Hiding the name and its waveform *does not* remove it from the Waveform Editor database. You can restore it at any time with the Show command.

#### **To show a hidden waveform:**

- 1. Select the Show command.
- 2. Click on the name you want to show.
- 3. Click the Show button.

#### **To remove a waveform from the display and the internal database:**

1. Select the Remove command. The Remove Patterns dialog box is displayed (see Figure 2-4).

#### *Figure 2-4*

Remove Pattern Dialog Box

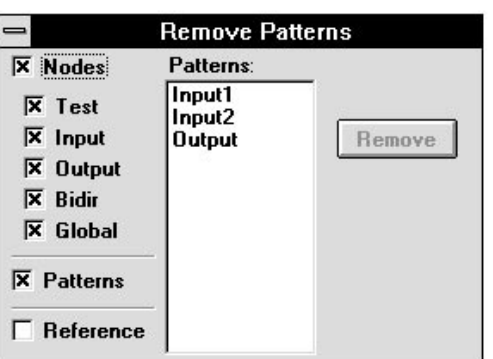

- 2. Click on the name you want to remove.
- 3. Click the Remove button.

*Note: You cannot delete a Pattern if the Pattern is currently inserted in one of the waveforms. The Remove button is disabled.*

### <span id="page-25-0"></span>**Drawing the Waveforms**

#### **Edit and Query Modes**

The Waveform Editor has two operating modes, Edit and Query. Edit is the default mode. The Query mode is used when you cross probe with the Hierarchy Navigator, and when you view time and logic values in the Waveform Editor.

Before you can draw or modify waveforms, the Waveform Editor must be in Edit mode. You can tell which mode is active by looking at the cursor. The Edit cursor is a "squiggly" vertical line. The Query cursor is the same curved line with the letter Q next to it.

#### **To change modes:**

Select Edit Mode or Query Mode from the Object menu. When you switch to Edit mode, the Toolbox is displayed (if it was not previously displayed). The Toolbox is explained later in this section.

#### **Simulation Timing Values**

Before drawing the waveforms, you may need to enter timing information for the simulation. This is done through the Setup Options command from the Options menu. A full description of the process appears in the "Waveform Editor Configuration" section of this chapter.

*2-8 Waveform Tools Manual*

#### <span id="page-26-0"></span>**Creating Waveforms**

You draw waveforms in the right hand side of the main window.

A special dialog box, the Toolbox (shown in Figure 2-5 in "Editing Waveforms"), lets you edit the waveform to get it exactly the way you want it. The Toolbox is always displayed in Edit mode, unless you explicitly close it.

#### **To create a waveform:**

- 1. Be sure you are in Edit mode. If you are in Edit mode, but the Toolbox is not displayed, select the Edit Mode command from the Object menu.
- 2. Click on the name you want to create a waveform for. The name is highlighted with light gray diagonal lines.
- 3. Move the mouse to the waveform section of the window and click where you want the first Transition. (You must click in the area next to the highlighted name.) A line is drawn showing the first section (called a *Pulse*) of the waveform.
- 4. Click again to create the second Transition. The Pulse drawn has the opposite state of the first Pulse.
- 5. Continue clicking to complete the waveform.

*Note: The View commands (described in detail in Chapter 3, "Command Reference") allow you to zoom in and zoom out on the waveforms, to view them in more or less detail. If you zoom out so far that the Waveform Editor cannot display the Transitions of the waveform, the waveform is replaced with a "hatching" of diagonal lines to warn you. Use the Zoom In command to switch to a higher magnification.*

#### **Editing Waveforms with the Toolbox**

The Toolbox (shown in Figure 2-5) gives you complete control over the state and duration of each Pulse. Creating or editing waveforms with the toolbox allows you to be more precise. The state is shown in the States edit box, the duration in the Duration edit box.

#### **Setting Duration and the Master Clock Time**

If you are running the Waveform Editor in Synchronous mode and the Master Clock Time is applied to a particular pulse, any Duration you enter is forced to the next lowest integral multiple of the Master Clock Time. For example, if the Master Clock Time is 0.02 ns, and you enter a value of 0.037 ns, the entered value is truncated to 0.030 ns.

#### *Figure 2-5* Waveform Editor Toolbox

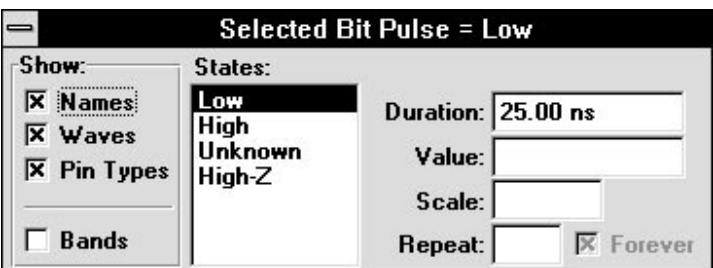

#### **Selecting Pulses**

Click anywhere within a Pulse to select it. The Pulse is marked with thick black lines above and below it.

The values of the Pulse's parameters are displayed in the Toolbox. (Each Pulse you create is automatically selected until you create another Pulse or select a different Pulse.)

A single click selects a single Pulse. Successive clicks on the same Pulse select more and more of the waveform*.* If the waveform consists of nothing but Pulses (that is, it contains no Patterns) a second click selects the entire waveform. If the Pulse is within a Pattern, the second click selects the full Pattern. This "hierarchical" selection process is repeated with each click, until the entire waveform is selected.

#### **Setting State and Duration**

#### **To change the state of a pulse:**

- ♦ Click on the desired state in the States list box, *Or...*
- ♦ Press TAB to move the focus to the States box, then press the UP or DOWN arrows to select a state, Or...
- ♦ Enter the state in the Value edit box.

Changing a Pulse from Low to High or High to Low effectively removes it from the waveform, since it now has the same value as the Pulses on either side.

#### **To change the duration of a pulse:**

Click in the Duration edit box and enter a time.

*2-10 Waveform Tools Manual*

#### **Bus Pulses**

Bus waveform pulses are shown as elongated hexagons. (See the (t(REF[7:0] waveform in Figure 2-1.) Bus pulses can have any value that can be represented by the number of bits in the bus. For example, any pulse in an eight-bit bus waveform can be assigned a value between 0 and 255.

Bus pulses are given default values, in sequential order: 0, 1, 2, 3, and so on. You can change any of these values at any time. Click on the bus pulse to which you want to assign a new value, then enter the new value in the Value edit box.

The format for bus value display and entry is set in the Display Options dialog box from the Options menu. If the number you entered is not displayed correctly, be sure you are entering it in the currently-selected Bus Radix format.

#### **Selecting Spans**

You are not limited to selecting discrete Pulses or groups of Pulses. You can also select any arbitrary section of the waveform, called a *Span,* by dragging the cursor across the waveform. There are, however, limitations to this selection mode:

- ♦ The selected Span must fall completely outside a pattern, or completely within a Pattern. It cannot be a mixture of Pattern and non-Pattern.
- ♦ You must drag the cursor across at least one Transition. If you drag only within a Pulse, you will alter the duration or starting time of Pulse. (This editing method is explained later.)

#### **Graphically Changing the Length of a Pulse**

#### **To change the length of a Pulse graphically:**

- 1. Click on the Pulse you want to lengthen or shorten.
- 2. Click on the Pulse a second time and hold the mouse button down. The black bars around the Pulse change to dotted lines.
- 3. Drag the mouse left or right to change the length of the Pulse.
	- If you select the last Pulse in a waveform, dragging changes the length of that Pulse and extends the waveform.
	- $\bullet$  If you select a Pulse within the waveform, dragging alters the start time of the Transition at the beginning of that Pulse. The preceding Pulse is lengthened and the selected pulse shortened (or vice versa). The total length of both pulses (and of the complete waveform) does not change.

<span id="page-29-0"></span>• If you press and hold SHIFT before you click on a Pulse, dragging changes the length of the Pulse. Any Pulses to the right of the selected Pulse are moved (without modification) to accommodate the lengthened or shortened Pulse. Use this mode to adjust a Pulse without changing anything else in the waveform.

Remember that Pulses always have a length that is an integral multiple of the Time Units selected in the Setup Options dialog box.

#### **Changing the Offset of a Waveform**

You can drag a waveform to the right to add an offset at the beginning of the waveform.

- 1. Click on the waveform as many times as necessary to select the entire waveform.
- 2. Press and hold the SHIFT key.
- 3. Click on the waveform and drag it to the right. A logic low region, shown in dotted lines, is added at the beginning of the waveform.
- 4. Release the mouse button when the offset is the length you want.

This added offset region delays the start of the waveform. This new region is *not* a Pulse and cannot be selected or edited. To remove it or change its length, repeat steps 1 through 4 above. You can also change the length of the offset by editing the Offset value for this waveform in the Node Parameters dialog box.

You cannot add an offset at the beginning of a Pattern.

#### **Creating and Using Patterns**

You may find yourself drawing the same waveform over and over again. The Waveform Editor allows you to name and define arbitrary waveforms, called *Patterns*, which you can then add to or insert in any other waveform. When you edit the pattern waveform, all waveforms that use that pattern change.

Patterns normally represent single-bit data. You can create a bus Pattern by adding a bit range to the name, as shown below:

\$buspat[7:0]

Bus Patterns cannot be added to single-bit waveforms, or vice versa. Also, the number of bits in a bus Pattern must match the number of bits in the bus waveform to which it is added.

*2-12 Waveform Tools Manual*

#### **To create a pattern:**

- 1. Select the New Wave command from the Edit menu. The Add New Wave dialog box is displayed (Figure 2-3 on page 2-5).
- 2. Click the Pattern radio button.
- 3. Type a name for the Pattern in the edit box. The name should begin with a dollar sign ( **\$** ). If you don't include a dollar sign, the Waveform Editor automatically adds one.
- 4. Click on Add (or press ENTER) to add the Pattern's name to the name list. The dialog box remains open, so you can continue to add Pattern names without having to reselect the command.

You can now draw a waveform for your Pattern, as you did for the names. Once the Pattern is drawn, you can add it to a waveform or another pattern.

#### **To add a pattern to a waveform or another pattern:**

- 1. Click on the Transition where you want to insert the Pattern. Or, click on the Pulse you want the Pattern to replace.
- 2. Select the Insert Pattern command from the Edit menu. The Patterns dialog box is displayed.
- 3. In the list box, click on the name of the Pattern you want to use.
- 4. Click on Insert to insert it.

*Note: You can also use the Copy command to copy a Pattern to the Clipboard, then use the Paste command to insert it in another waveform. The Pattern, however, is inserted only as a series of Pulses, and loses its identity as a Pattern.*

#### **Hierarchical Patterns**

Patterns can be defined hierarchically. That is, one Pattern can contain other Patterns, which themselves include other Patterns, and so on. This feature makes it possible to build complex Patterns from simpler "building block" Patterns.

*Note: Hierarchical Patterns cannot be defined recursively. That is, you cannot add a copy of a Pattern to itself.*

#### **Editing Patterns**

You edit patterns the same way as waveforms. When you change a Pattern, all the waveforms containing it change.

You can edit either the Pattern itself, or an instance of that Pattern in another waveform ("in-place" editing). If you edit the instance, the original pattern is also modified. All changes are shown immediately on the screen.

*Note: You can do "in-place" editing only if the waveform of the Pattern is displayed (rather than a rectangle). The Waves checkbox in the Display Options dialog box must be marked (or the Names checkbox must be unmarked).*

#### **Adding Pulses**

You may sometimes decide that a single pulse should be divided into two shorter pulses. Or, perhaps you need to add a pulse to a section of the waveform that is currently at logic level 0.

#### **To add a pulse:**

Click and drag the mouse *within* the Pulse. (Don't drag the mouse over the Transitions at either end.) The dragged region is converted to the opposite polarity.

- ♦ If the pulse was originally high, the dragged area will go low and the original pulse will become two pulses.
- ♦ If the pulse was low, the dragged area will go high and a new pulse will be added.

In either case, the total length of the waveform is not changed. The dragged section remains selected, and you can modify its length or starting time as required.

#### **Scaling Patterns and Waveforms**

#### **To make any pattern, span, or an entire waveform longer by scaling it:**

- 1. Select the pattern, span, or waveform you want to scale.
- 2. Click the Scale edit box in the Toolbox.
- 3. Enter any whole number larger than 1. The length of the selection will be multiplied by this value. (A span is multiplied only if it is not part of a Repeat Forever waveform.)
- 4. Press ENTER to see the change.

*2-14 Waveform Tools Manual*

If a complete waveform contains a pattern, that pattern is scaled along with the rest of the waveform. (The original definition of the pattern is unaffected by the scaling.)

#### **Repeating Patterns and Waveforms**

#### **To repeat any pattern or an entire waveform.**

- 1. Select the pattern or waveform you want to repeat. You can also drag to select any arbitrary section of a waveform (except sections that are part pulse, part pattern).
- 2. Click the Repeat edit box in the Toolbox.
- 3. Enter any whole number larger than 1 for the number of times you want the pattern, waveform, or selection repeated.
- 4. If you want a waveform to be repeated indefinitely, mark the Forever check box. You can only repeat forever selections and pulses at the end of a waveform. Patterns and selections cannot be repeated indefinitely. The Forever check box is disabled for these items.
- 5. Press ENTER to see the change.

#### **Deleting, Cutting, Copying, and Pasting**

Any part of a waveform that can be selected (pulses, spans, or the entire waveform) can be deleted, or cut or copied to the clipboard.

#### **To delete, cut, or copy part of a waveform:**

- 1. Select the part of the waveform you want to delete or copy.
- 2. Select the Delete command from the Edit menu to remove the selected region. The deleted data is *not* copied to the Clipboard.

*Or*

Select either the Cut or Copy command from the Edit menu. The Cut command deletes the region and copies it to the Clipboard. The Copy command copies it to the Clipboard without deleting it.

#### **To paste the copied data into the current waveform:**

- 1. Select the point where you wish to paste the data. If you select a Transition, the data is inserted at that point. If you select a Pulse or Span, the data replaces the selection.
- 2. Select the Paste command from the Edit menu.

### <span id="page-33-0"></span>**Changing the Display Options**

The Display Options dialog box from the Options menu lets you control the appearance of the waveform display.

- ♦ When the Guidelines box is checked, the waveforms are drawn with dotted lines separating them. These lines make it easier to see which waveform you are about to select before you click.
- ♦ The Names and Waves boxes control the display of Patterns. When only the Names box is checked, Patterns are displayed as featureless boxes with their names written inside. Clicking on a Pattern selects the entire Pattern, not just one of its Pulses.

When both the Names and Waves boxes are checked, the Pattern's waveform is also displayed within the box. You can select any Pulse in a Pattern by clicking on it.

When neither the Names or Waves box is checked, Patterns are displayed simply as waveforms, without any box or name to indicate they are Patterns.

You cannot check only the Waves box. The Names box must be checked before the Waves box can be marked.

♦ When the Synchronous Activity box is checked, the waveform modifications produced by changing the Synchronous Activity are displayed. (Synchronous activity is explained in a later section, "Changing the Waveforms for Exporting.")

#### **Saving Changes**

The first time you use the Save command from the File menu, the Waveform Editor creates two files, *project***.wet** and *project***.wdl**. The **.wet** file contains the names of the nodes or signals you have created waveforms for. The **.wdl** file contains the waveforms themselves, in WDL (waveform description language) format. (The WDL format is described in Appendix A.) You can use the Save As command to save files under a different base name, to create multiple stimulus files for a single project.

*CAUTION: You can perform an unlimited number of Undos and Redos until you save the file. At that point, the files are updated and all Undo/Redo information is lost. Don't save the file if there are still changes you want to Undo or Redo.*

*2-16 Waveform Tools Manual*

#### <span id="page-34-0"></span>**Viewing Logic Values on the Schematic**

If you are running the Waveform Editor from the Hierarchy Navigator, the waveforms' logic values are displayed on the schematic, both as 0s and 1s, and as changes in node color. You do not have to select a specific waveform. All the waveform values are displayed on the schematic.

Switch to Query mode and click on the time line to see the logic values for that time. Or press the LEFT and RIGHT arrow keys to move the cursor through the waveforms. Or use the Jump: To Time command (Figure 2-6) to select a specific time.

#### *Figure 2-6* Jump to Time Dialog Box

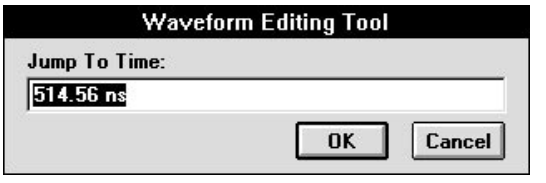

### **Exporting the Stimulus File**

After you have created your waveforms, you create a stimulus file for simulation. The Waveform Editor database is translated into the stimulus format of the target simulator and written to the appropriate files. You do not need to export the stimulus if you're using the Project Navigator, since it is does automatically.

#### **To export to a stimulus file:**

- ♦ Select Export from the File menu.
- ♦ You can also create the stimulus file automatically each time you save your work by marking the Export on Save check box in the Setup Options dialog box.

#### **Stimulus File Format**

The stimulus format is determined by the target simulator. The simulator must be specified in the INI file (as described in the *SCS User Manual*) so that the Waveform Editor knows which *simulator*.ini file to read to obtain the correct conversion and formatting instructions.

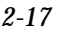

### <span id="page-35-0"></span>**Setting the [Export] Section for a Simulator**

The *simulator*.ini file must also contain an [Export] section. If there is no [Export] section in the *simulator*.ini file, the Export command in the File menu is disabled and you will not be able to export a stimulus file. This section includes the command line for the export conversion program (**exp.exe**):

exp options

where *options* include one or more of the following:

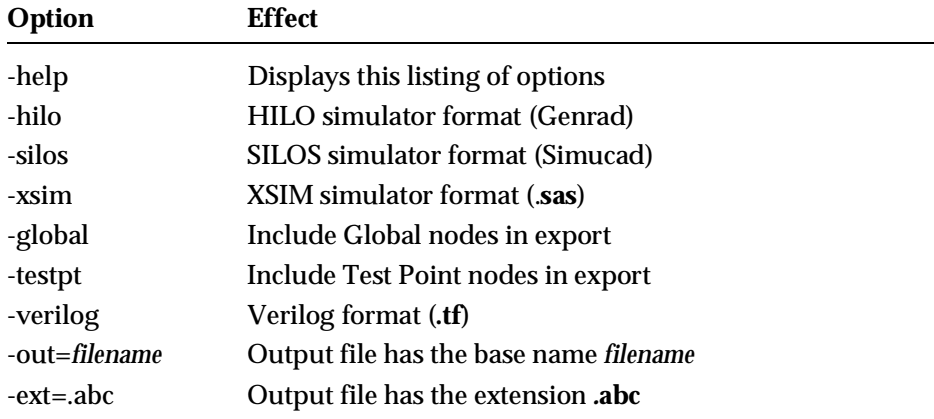

The default output filename is the base name of the design with the extension for the simulator you are using. You can override the base name with the -out option and the extension with the -ext option.

The [Export] section contains the instructions that tell the Waveform Editor how to convert the waveforms you have created into a stimulus file in the correct format for the target simulator.

#### **Changing the Waveforms for Exporting**

You can change the waveforms for exporting using the Synchronous mode of the Waveform Editor. The direct conversion of the waveforms to the appropriate stimulus file format is usually all you need. However, if you are creating simulation data for use with ATE (automatic test equipment), you may need to adjust the timing of the stimulus data written to the test file.

The most common modifications involve changing Pulse timing. Test stimuli are usually entered with synchronized Transitions (that is, all signals change state at the same time), and this does not usually happen in the actual circuit. You can simulate your design more accurately if some variability and delay is introduced into the timing. Use Node Parameters to alter the signal timing. You can also change signal strength by associating a state table with each waveform (explained in a later section).

*2-18 Waveform Tools Manual*
#### **To change the node parameters:**

Select the Node Parameters command from the Edit menu. The Waveform Editor displays the dialog box shown in Figure 2-7:

*Note: The Type and Cycle sections are only available when running the Waveform Editor in synchronous mode.*

#### *Figure 2-7*

Node Parameters Dialog Box

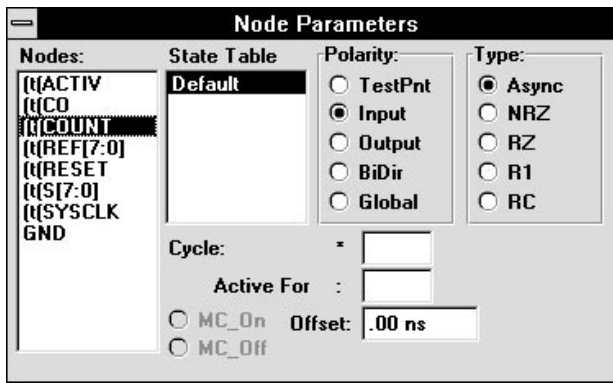

Before you can modify a node, you must highlight its name in the Nodes list box.

#### **To select a node or nodes:**

♦ Drag the cursor across two or more names.

*Or...*

♦ Select one name in the Node Parameters dialog box, then press SHIFT while selecting a second name. The range of names between is highlighted.

*Or...*

♦ Hold down CTRL, then click in the Node Parameters dialog box to select (or deselect) individual names.

When more than one node is selected, any changes you make apply to all selected nodes.

#### **Changing Polarity**

The Polarity radio buttons let you change the signal polarity of a node *in the stimulus file*. (The schematic is not altered.) This feature is most often used to change BiDir nodes to Input nodes. Most simulators do not accept stimulus data for Bidirectional nodes, which must be redefined as Inputs.

#### **To change the polarity of node:**

- 1. Select Edit: Node Parameters
- 2. Highlight the node in the Nodes list box.
- 3. Click the radio button for the desired Polarity.

#### **Changing Offset**

The Offset edit box lets you retard every Transition in a waveform by the amount of time entered. In this way, all the Transitions in the waveforms do not occur at exactly the same time. Only positive values (delays) can be entered.

You generally apply Offsets only to selected waveforms. If you offset all of the waveforms in the stimulus set, you have no net offset.

#### **Synchronous Mode Options**

#### **Changing Type**

The Type radio buttons in Synchronous mode allow you to further modify the Transitions in a waveform. The default Type is Async (asynchronous), that is, Transitions occur wherever *you* have set them.

When you select a Type other than Async, you can then use the "Cycle" and "Active For" settings to add additional Transitions to a waveform. These Transitions are timed with respect to the Master Clock.

The functions of the Type radio buttons are outlined below:

- ♦ The Cycle setting is a multiplier for the Master Clock time. Its default value is 1, but you can select any positive integer value. (If you enter a value containing a fraction, the value is truncated to the next smallest integer >= 1.) The resulting net Master Clock cycle time is the Master Clock time defined in the Setup Options dialog box multiplied by the Cycle value.
- ♦ The Active For setting is entered as a percentage. The new Transitions in each Master Clock cycle occur *after* the percentage of Master Clock cycle time specified here has elapsed.

*2-20 Waveform Tools Manual*

You can enter any percentage value. However, the percentage actually used (as shown by the time value to the right of the Active For edit box) is rounded off to the nearest fractional part of the Cycle setting.

For example, if Cycle is 2, you can only have percentages of 0, 50, and 100. If Cycle is 4, you can have percentages of 0, 25, 50, 75, and 100. If (in the last case), you entered an Active For value of 70, the actual time value shown (and used) will be rounded up to 75% of the net Master Clock Cycle Time.

♦ The Type setting determines the type of Transition added. There are five types.

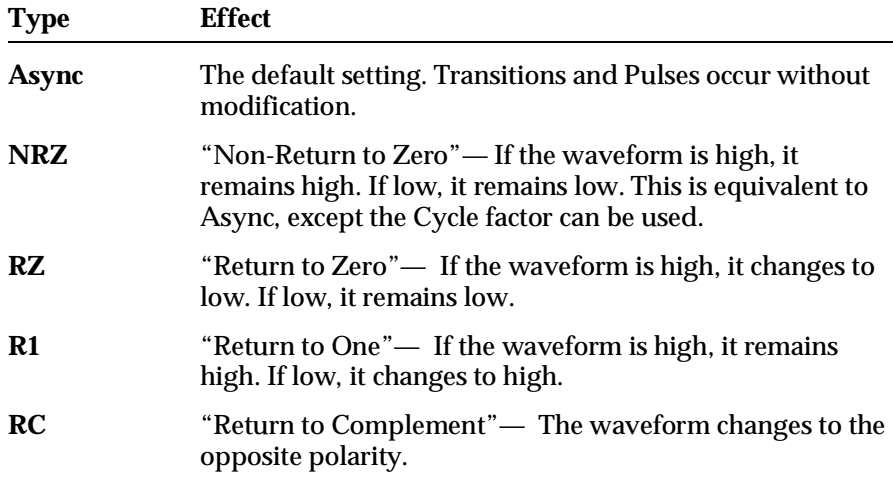

Any changes begin after the Active For percentage of each net Master Clock time interval, and remain until the beginning of the next Master Clock time interval. At that time, the waveform returns to the value defined in the stimulus file.

If the Assign to All Nodes box in the Setup Options dialog box is checked, the Master Clock timing is automatically applied to all nodes. You can use MC\_On and MC\_Off radio buttons in the Node Parameters dialog box to override the default setting for a particular node.

#### **Example**

This example assumes the Master Clock is set to 0.02 ns, the Cycle to 2, Active For to 30, and the Type to RZ, then:

- ♦ The net Master Clock Cycle Time is 0.04 ns.
- ♦ Since Cycle is 2, the actual Active For percentage is rounded up from 30% to 50%.
- $\blacklozenge$  The Active For time interval then becomes (0.04 x 50%), or 0.02 ns.

Suppose that a waveform is high at the beginning of a Master Clock Cycle. Since the Type is RZ (Return to Zero), after 0.02 ns the value will go low and remain there for the rest of the cycle. At the start of the next cycle, the waveform will have whatever value is defined in the stimulus file for that time.

Figure 2-8 shows how the waveform at the top can be modified by a variety of Type settings and percentages.

*Note: The Master Clock Cycle Time (as modified by the Cycle multiplier) sets the minimum time increment for modifying the waveform or selecting parts of the waveform. For example, if the net Master Clock Cycle Time is 0.2 µs, a Pulse added to the end of a waveform cannot be any shorter than 0.2* µ*s, and must be an integral multiple of that value. Any Span selected must be at least 0.2 µs long (or some whole multiple of that value). If you drag within a Pulse to create new Pulses, the time selected can only be a multiple of 0.2* µ*s.*

#### **Selecting a State Table**

Most logic simulators represent the stimuli with both a logic state and a strength. The strength indicates how resistant a signal's state is to change. A strong signal (such as a power supply) is unlikely to be influenced by other signals. A weak signal (such as that on a tristate bus) is easily forced to another state.

A *state table* maps states and strengths used by the Waveform Editor to target simulator states and strengths. The State Table section of the Node Parameters dialog box specifies the state table used for each waveform. By creating a different state table for each simulator, you can use one set of waveforms with more than one simulator.

A typical logic simulator has three states: High, Low, and Unknown. Typical simulator strengths are Supply, Driving, Resistive, and High Impedance. This represents a total of 12 combinations. The Waveform Editor can represent signals as any combination of 16 states and 16 strengths, for a total of 256 state-strength combinations. Most simulators require far fewer combinations.

The State Tables list box in the Node Parameters dialog box shows the available state tables.

#### **To change the state table for a waveform:**

- 1. Select one or more waveforms from the Node list box.
- 2. Click on the name of the state table you want.

The Default state table is built into the Waveform Editor. All other state tables are defined in the *simulator*.ini file.

*2-22 Waveform Tools Manual*

### *Figure 2-8*

Modifying Waveforms with the Pin Type Settings

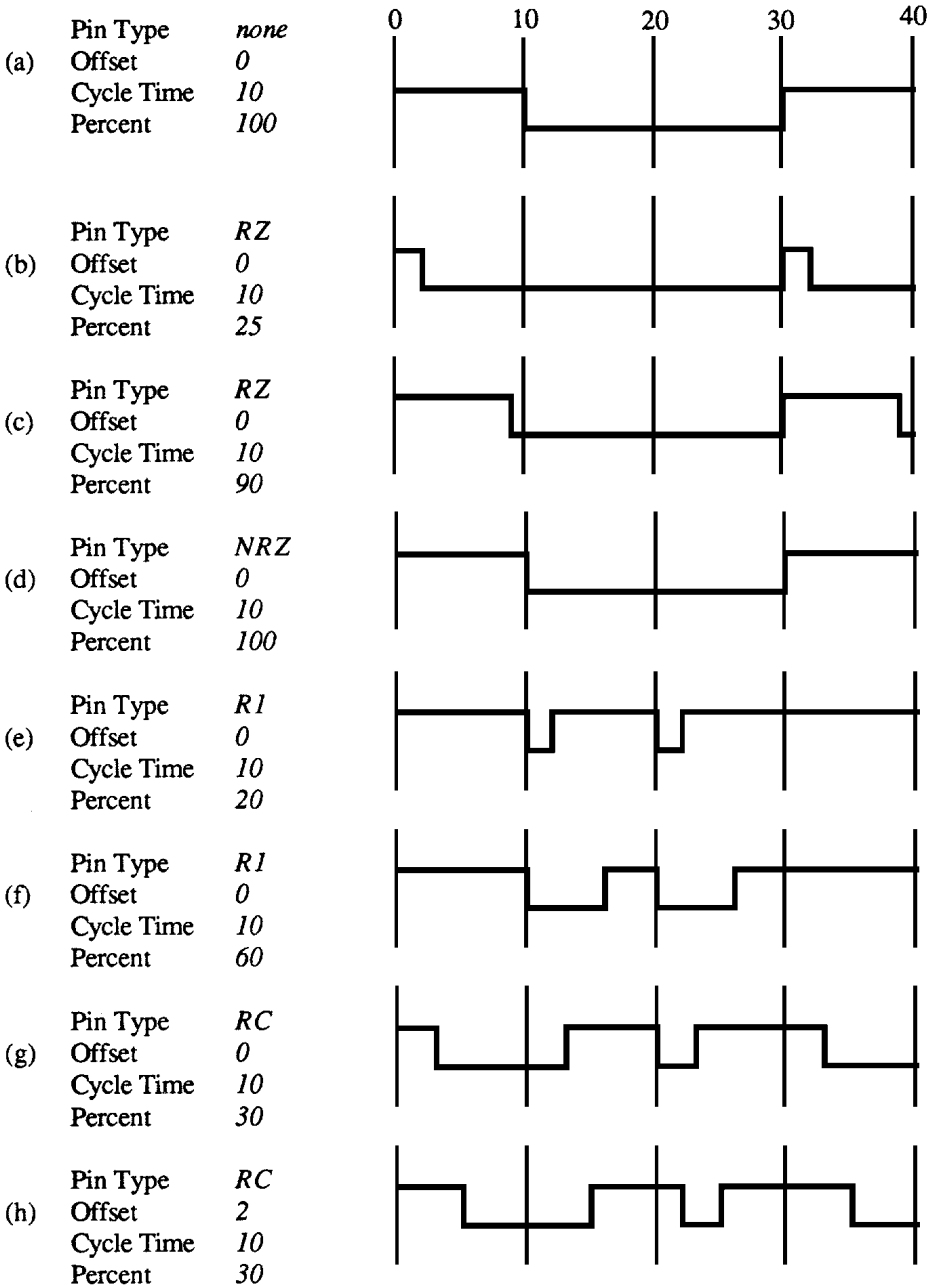

#### **Creating State Tables**

State tables are defined in the [StateTables] section of the *simulator*.ini file. You can define as many state tables as you want. The following example shows three state tables named CMOS, NMOS, and TTL.

[StateTables]

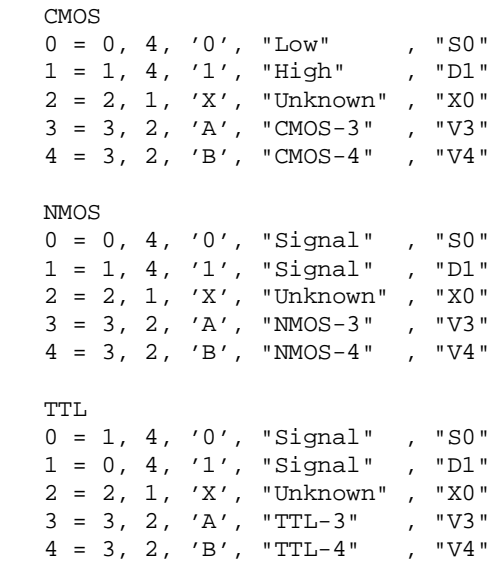

The name of each group is the name that appears in the State Tables list box of the Node Parameters dialog box. The number to the left of the equals sign ( **=** ) is an index into the state table. Up to 16 states numbered 0–15 can be defined for each state table.

*2-24 Waveform Tools Manual*

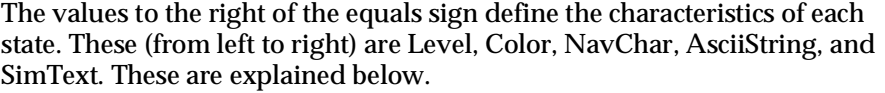

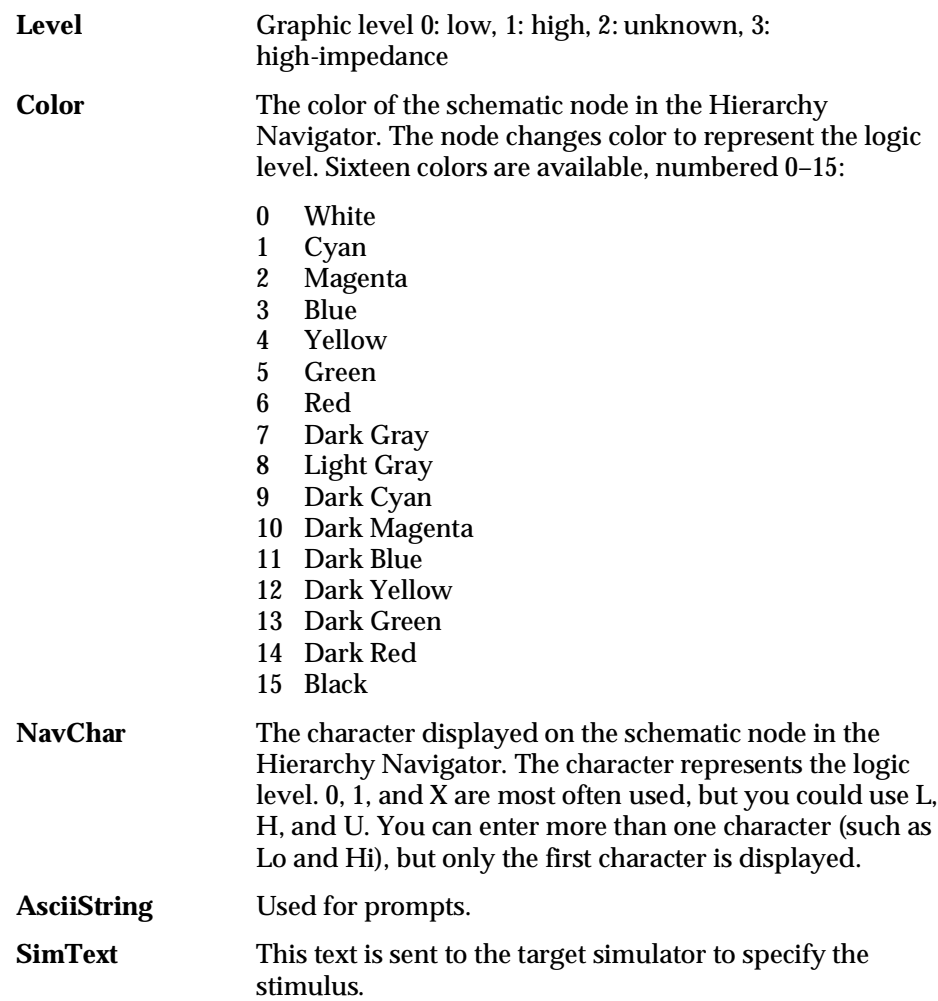

### **Waveform Editor Configuration**

A number of steps must be performed before the Waveform Editor and your simulator can be used with the SCS. The following sections explain these steps.

#### **Simulator Setup**

The Waveform Editor uses the specifications in the [Export] section of the simulator initialization file (*simulator*.ini) to define the exported waveforms' file format. For more information on the simulator initialization file, see "Simulator Interfaces" in the *SCS User Manual*.

#### **System Parameters**

The same system parameters that control the color and spacing of waveforms, background color, waveform strength (and so on) for the Waveform Viewer control the same characteristics of the Waveform Editor. You can set these with the INI Editor. (See "The SCS INI Editor" in the *SCS User Manual*.)

The following parameters are specific to the Waveform Editor. They can be set for the current session in the Setup Options dialog box (Figure 2-9). The INI Editor does not currently support these parameters, so you must modify the **ecs.ini** file with a text editor to make the changes permanent. Once you have added or changed these entries, the INI Editor will not modify or overwrite them.

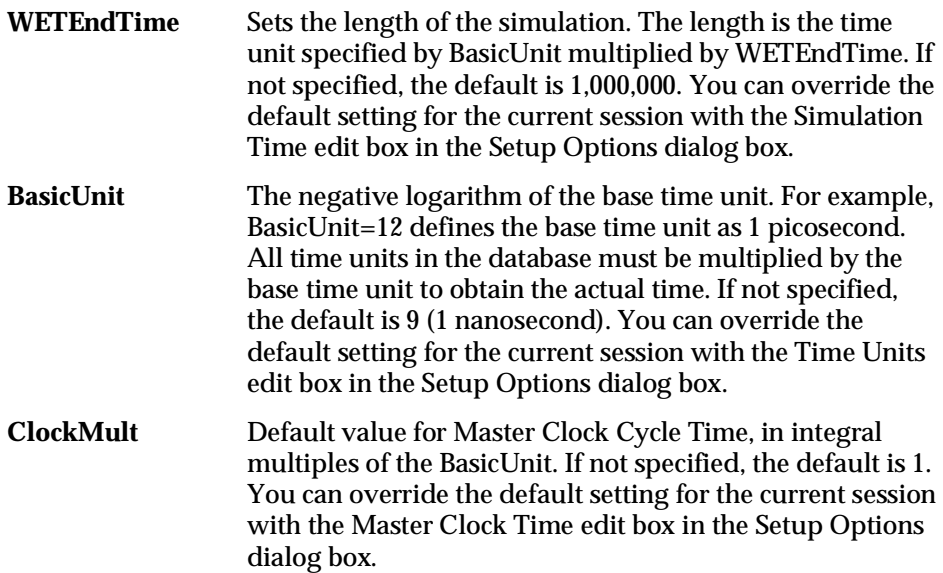

*2-26 Waveform Tools Manual*

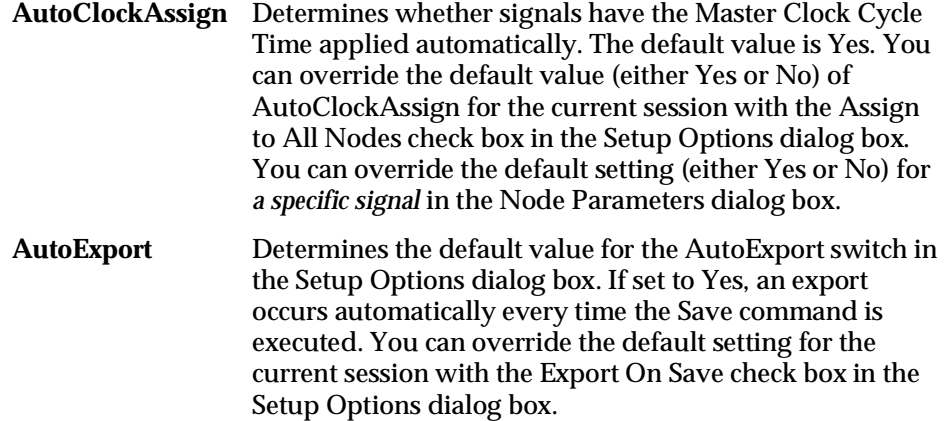

#### **Simulation Timing Values**

Before drawing the waveforms, you may need to enter timing information for the simulation. Select the Setup Options command from the Options menu. The dialog box shown in Figure 2-9 is displayed.

#### *Figure 2-9*

Setup Options Dialog Box

| <b>Setup Options</b>               |                              |  |
|------------------------------------|------------------------------|--|
| Master Clock Time: 11 ns           |                              |  |
| $\overline{X}$ Assign to All Nodes |                              |  |
|                                    | Simulation Time: 1,000.00 ns |  |
| Time units                         |                              |  |
| $\bigcirc$ 1.0                     | $\cap$ ms                    |  |
| $\bigcirc$ 0.1                     | $\bigcap$ us                 |  |
| @001                               | $\bullet$ ns                 |  |
| $\bigcirc$ 0.001                   | $\bigcirc$ ps                |  |
|                                    | $\bigcap$ fs                 |  |

*Note: The Master Clock Time and Assign to All Nodes options are available only in Synchronous mode.*

#### **Time Units**

The Time Units radio buttons select the time interval for the simulation database. In the simulation stimulus file, stimulus values are specified at intervals of this Time Unit.

All stimulus events occur at, and have lengths of, integral multiples of the Time Units. This feature makes it easier to draw waveforms (as explained below), because all Transitions are automatically forced to occur at multiples of the Time Units.

#### **Simulation Time**

The Simulation Time is the total run time for the simulation. The default value is 1,000,000 times the Times Unit value. For example, if the Time Unit selected is 0.01 ns, the default value in the Simulation Time edit box is 10,000.0 ns. You can change the Simulation Time by clicking on the edit box and typing the value you want.

*Note: A long Simulation Time combined with short Time Units may require an excessive amount of computer time. Be sure you have selected values appropriate for your design before you begin simulation.*

#### **Master Clock Time**

The Master Clock Time sets the simulation's resolution. That is, the circuit's states are calculated at intervals of the Master Clock Time.

By default, the Master Clock Time equals the Time Units setting. However, you can click in the Master Clock Time edit box and change the value. The new value must be an integer multiple of the Time Units setting. If you choose a non-integer value, the value is truncated to the next lowest integer multiple. If you choose a value shorter than the selected Time Units, the Master Clock Time automatically reverts to the current Time Units setting.

The Time Unit sets the interval between stimulus values in the stimulus file, while the Master Clock Time sets the intervals at which the circuit's internal states are computed.

You can enter the value you want directly. Or, you can change the base value by clicking the Time Units radio buttons, then editing the Master Clock Time shown. For example, if you wanted a Master Clock time of 4 ps, you could click on the "1.0" and "ps" radio buttons, then go to the Master Clock Time edit box and change the displayed value from 1.0 ps to 4.0 ps.

The Master Clock Time has a second function. If a node waveform has the Master Clock Time assigned to it, the timing of its Transitions can be modified in the Node Parameters dialog box, as explained later in this chapter.

#### **Assign to All Nodes**

If the Assign to All Nodes check box is checked (the default), the Master Clock Time is assigned to all nodes. In general, you should accept this default. You can use the Node Parameters dialog box to remove the Master Clock Time from any specific waveform.

*2-28 Waveform Tools Manual*

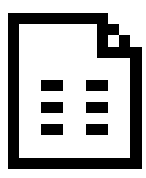

# $\left| \begin{array}{c} \Xi \\ \Xi \end{array} \right|$  Chapter 3 **Command Reference**

This chapter describes the commands available in the Waveform Viewer and Waveform Editor. The following conventions are used:

- ♦ Commands are listed in alphabetical order: menu first, command second.
- ♦ Some commands have a keyboard accelerator key. This key is shown in the following Quick Reference and on the top line of each command description.
- ♦ The abbreviations "Viewer" and "Editor" at the right of the header indicate which program(s) the command appears in. If a command appears in a different menu in one of the programs, the alternate menu is shown in parentheses.
- ♦ The figure belowshows how menus are shown in the reference.

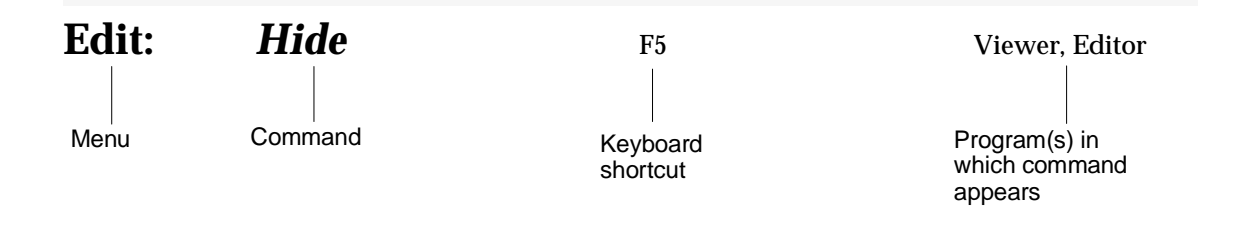

# **Quick Command Reference**

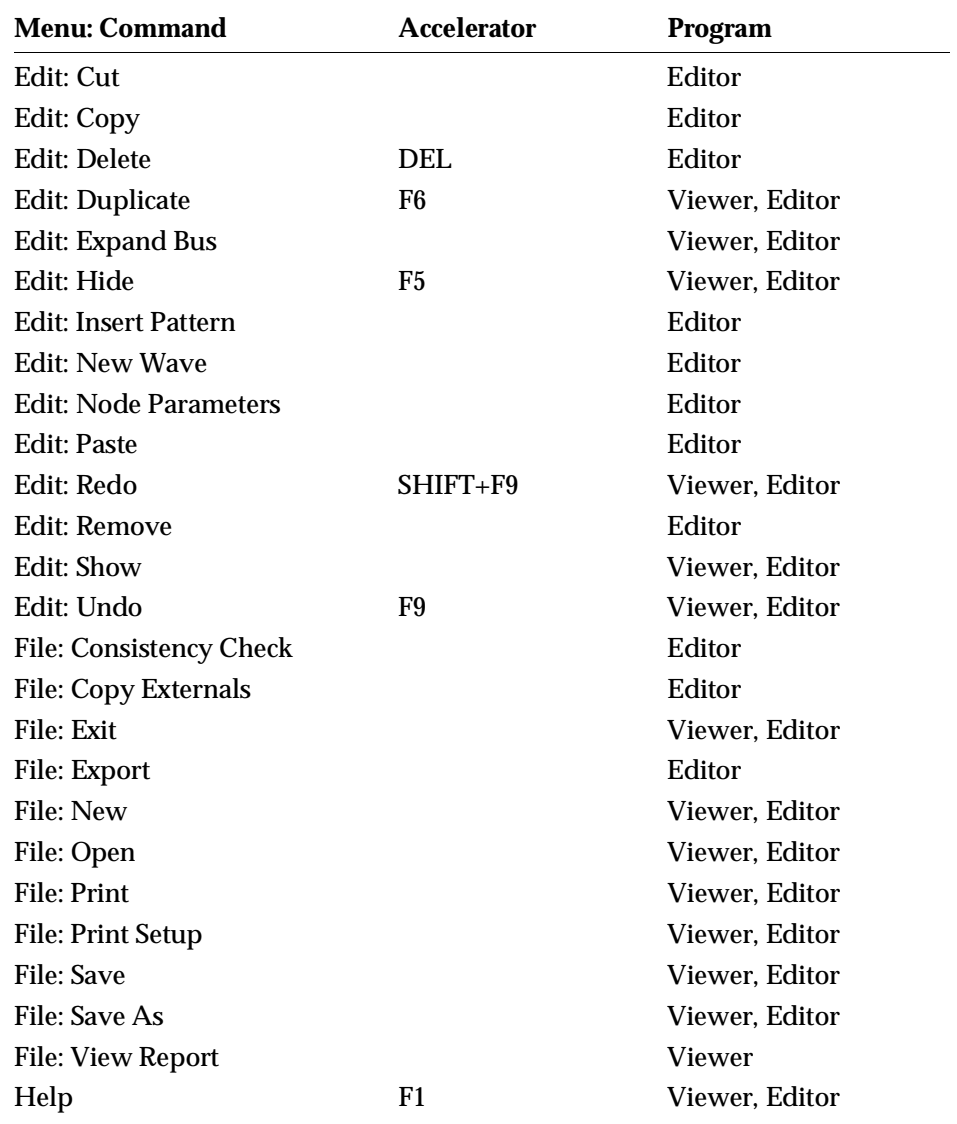

*3-2 Waveform Tools Manual*

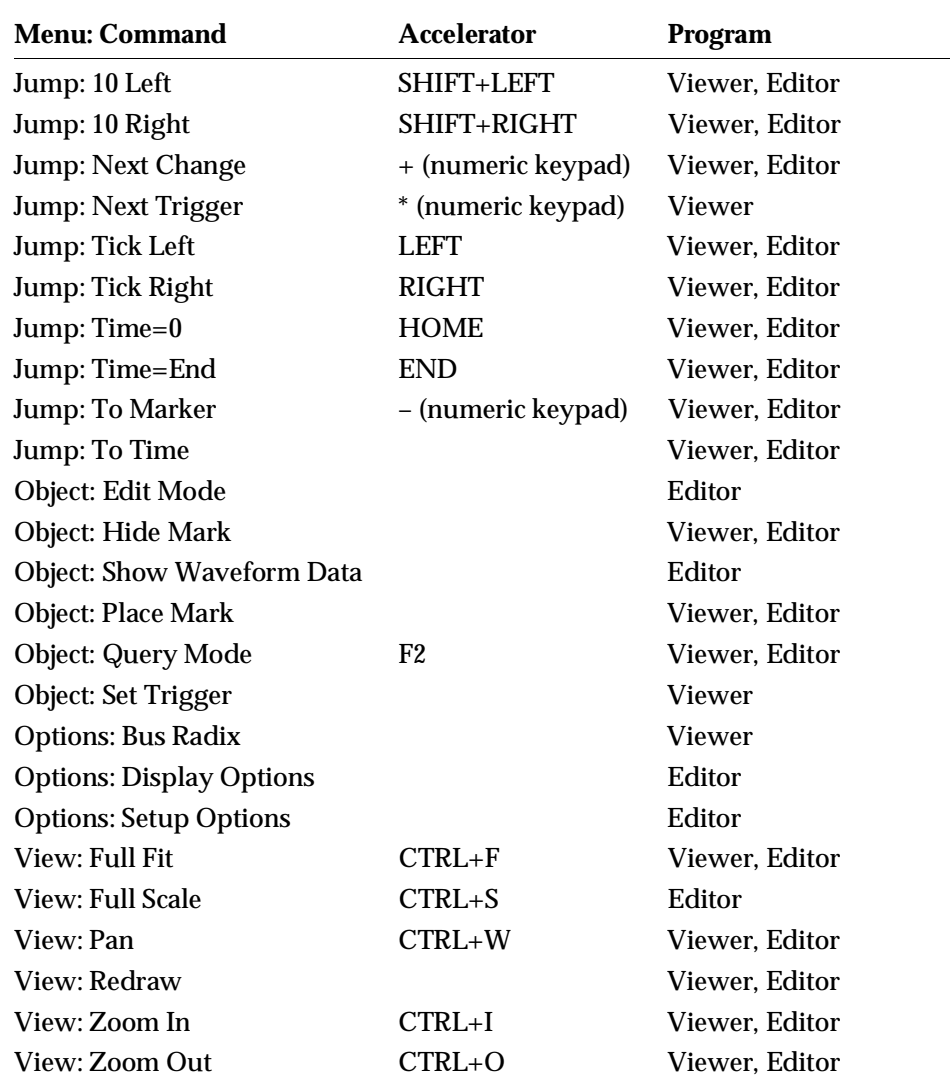

## Edit: *Copy* Editor

#### **Description**

Copies the selected section of the waveform to the Clipboard without removing it from the waveform. The current contents of the Clipboard are discarded.

#### **Use**

Select the section of the waveform you want to copy, then select the Copy command. You can then use the Paste command to copy this section elsewhere.

#### See Also

Edit: Cut Edit: Delete Edit: Paste

*3-4 Waveform Tools Manual*

### **Edit:** *Cut* Editor

#### **Description**

Removes the selected section of the waveform and copies it to the Clipboard. The current contents of the Clipboard are discarded.

#### **Use**

Select the section of the waveform you want to delete, then Select the Cut command. Use the Paste command (without moving the cursor) or the Undo command to restore the deleted section.

#### See Also

Edit: Copy Edit: Delete Edit: Paste

### **Edit:** Delete DEL Editor

### **Description**

Removes all or part of a waveform *without* copying it to the Clipboard. The current contents of the Clipboard are not affected.

#### **Use**

Select the section of the waveform you want to delete, then Select the Delete command or press DEL to remove the selection. Use the Undo command to restore the deleted section.

#### See Also

Edit: Copy Edit: Cut

*3-6 Waveform Tools Manual*

## Edit: *Duplicate* F6 Viewer, Editor

#### **Description**

Copies waveforms from one area of the display to another.

#### **Use**

Duplicate is most often used to add copies of global signals, such as clocks, to have a reference signal near the event being examined. To operate:

- 1. Click on the name of a single wavefrom to be copied, or drag the mouse through several names. The selected waves are highlighted in the name field.
- 2. Select the Duplicate command from the Edit menu. The selected waveforms are copied to the bottom of the list.

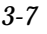

### Edit: Expand Bus Viewer, Editor

#### **Description**

Divides a bus into its constituent signals.

**Use**

Select one or more waveforms, at least one of which is a bus. Then select the Expand Bus command.

The signals are added to the display underneath the existing bus. The original bus remains in the display, intact.

*Note: In the Editor, the constituent components are added to the display as reference signals only (that is, they can't be edited).*

*3-8 Waveform Tools Manual*

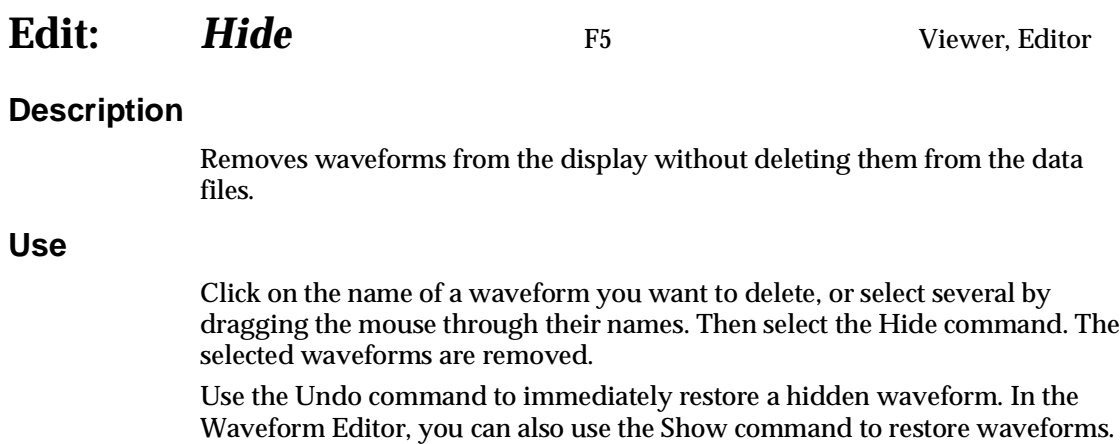

See Also\_

Edit: Show Tools: Find Item (Hierarchy Navigator) Tools: Probe Item (Hierarchy Navigator)

### **Edit:** *Insert Pattern* Editor

#### **Description**

Inserts a Pattern at the selected point in the waveform.

#### **Use**

- 1. Click at the point in the waveform where you want to insert the Pattern.
	- ♦ If you select a Transition, the Pattern will be inserted at the Transition.
	- ♦ If you select a Pulse or Span, the Pattern will replace your selection.
- 2. Select the Insert Pattern Command from the Edit menu.
- 3. In the list box, click on the name of the Pattern you want to insert.
- 4. Click the Insert button to insert the Pattern.

The Pattern dialog box remains open. You can continue to select insertion points and insert Patterns without reselecting the Insert Pattern command. If you change your mind, use the Undo command to remove the inserted Pattern.

*Note: You cannot insert a Pattern into itself. A warning message is displayed if you try.*

*3-10 Waveform Tools Manual*

### **Edit:** *New Wave* Editor

#### **Description**

Adds a name to the names section of the window. You can then define a waveform for the name.

#### **Use**

1. Select the New Wave command from the Edit menu. The Add New Wave dialog box is displayed.

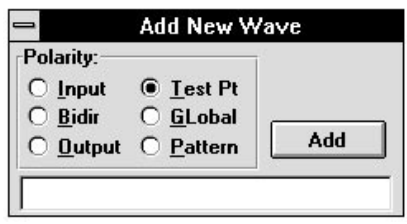

- 2. Click on the radio button to select the type or polarity of the signal you want to add.
- 3. Click in the edit box and type the name.

A Pattern name must begin with a dollar sign ( **\$** ). If you do not include a dollar sign, the Waveform Editor will automatically add one.

4. Click on Add or press ENTER to add the name to the list.

The Add New Wave dialog box remains open until you close it. You can continue to add names without having to reselect the command.

### **Edit: Node Parameters** Editor

#### **Description**

Sets the node characteristics (polarity and timing) of the exported waveform data. (The source schematics are not modified.)

#### **Use**

In asynchronous mode, the Node Parameters command allows you to:

- $\triangleleft$  Modify the polarity of a signal
- ♦ Assign a state table
- ♦ Apply an offset to the waveform

When running in synchronous mode, you can also overlay synchronous timing information onto the waveforms.

The direct conversion of the waveforms to the appropriate stimulus-file format is usually all you need. There are, however, several ways to modify the stimulus data that are written to the test file.

The most common modifications involve changing Pulse timing. The test stimuli are usually entered with synchronized Transitions. That is, all signals change state at the same time.

This does not usually happen in "the real world." A design can often be simulated more accurately if some variability and delay is introduced into the timing. The Node Parameters command makes it possible to alter signal timing.

Selecting the Node Parameters command displays the Node Parameters dialog box. (Figure 3-1 and Figure 3-2.) Clicking on a node name in the list box displays the currently selected characteristics of the test waveform for that node.

*3-12 Waveform Tools Manual*

#### *Figure 3-1* Node Parameters Dialog Box

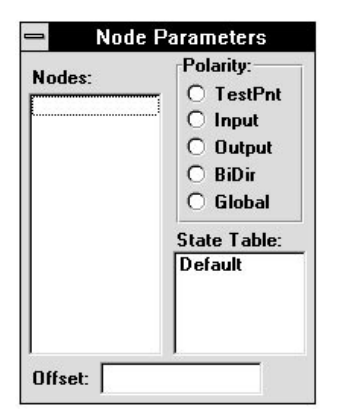

#### *Figure 3-2* Node Parameters Dialog Box with Synchronous Data

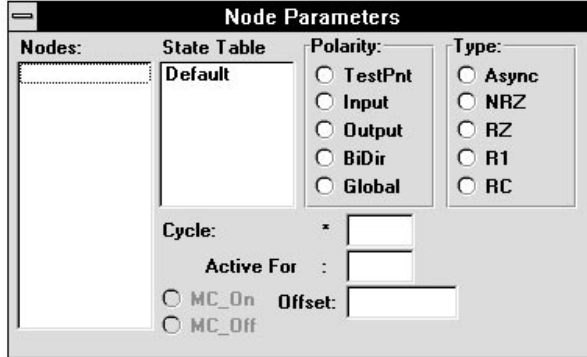

#### **To modify a node:**

- 1. Highlight its name in the Nodes list box. There are three ways to select more than one node:
	- ♦ Drag the cursor across two or more names
	- ♦ Select one name, then press SHIFT while selecting a second name. The range of names between is highlighted.
	- ♦ Hold down CTRL, then click to select (or deselect) individual names.
- 2. When more than one node is selected, any changes you make apply to all selected nodes.

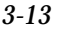

#### **Polarity Settings**

The Polarity radio buttons let you change the signal polarity of a node *in the stimulus file*. This feature is most often used to change BiDir nodes to Input nodes. Most simulators will not accept stimulus data for Bidirectional nodes, which must be redefined as Inputs.

To change the polarity of a waveform, highlight it in the list, then click the appropriate Polarity button.

*Note: The Polarity setting affects only the contents of the stimulus file. It does not change the polarity of the I/O markers in the schematic displayed in the Hierarchy Navigator.*

#### **Offset Settings**

The Offset edit box lets you retard every Transition in a waveform by the amount of time entered. In this way, all the Transitions in the waveforms do not occur at exactly the same time. Only positive values (delays) can be entered—Transitions cannot be advanced.

You would generally apply Offsets only to selected waveforms. If all waveforms in the stimulus set were offset by the same time value, you would have no *net* offset.

#### **Type Settings**

The Type radio buttons allow you to further modify the Transitions in a waveform. The default Type is Async (asynchronous). That is, Transitions occur wherever *you* have set them.

When you select a Type other than Async, you can then use the Cycle and Active For settings to add additional Transitions to a waveform. These Transitions are timed with respect to the Master Clock. Here's how they work:

- ♦ The Cycle setting is a multiplier for the Master Clock time. Its default value is 1, but you can select any positive integer value. (If you enter a value containing a fraction, the value is truncated to the next-smallest integer >= 1.) The resulting net Master Clock cycle time is the Master Clock time defined in the Setup Options dialog box multiplied by the Cycle value.
- ♦ The Active For setting is entered as a percentage. The new Transitions in each Master Clock cycle occur *after* the percentage of Master Clock cycle time specified here has elapsed.

You can enter any percentage value. However, the percentage actually used (as shown by the time value to the right of the Active For edit box) is rounded off to the nearest fractional part of the Cycle setting.

*3-14 Waveform Tools Manual*

For example, if Cycle is 2, you can only have percentages of 0, 50, and 100. If Cycle is 4, you can have percentages of 0, 25, 50, 75, and 100. If (in the last case), you entered an Active For value of 70, the actual time value shown (and used) will be rounded up to 75% of the net Master Clock Cycle Time.

♦ The Type setting determines the type of transition added. There are five types.

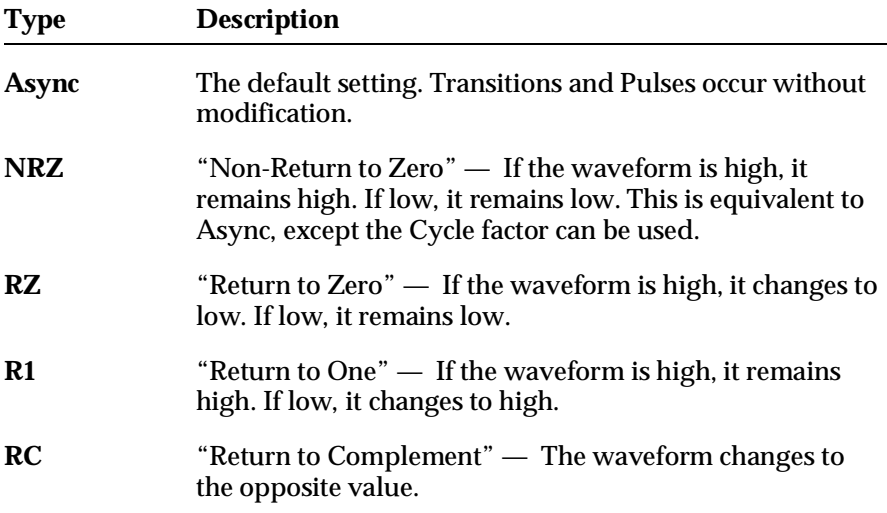

Any changes begin after the Active For percentage of each net Master Clock time interval, and remain until the beginning of the next Master Clock time interval. At that time, the waveform returns to the value defined in the stimulus file.

If the Assign to All Nodes box in the Setup Options dialog box is checked, the Master Clock timing will automatically be applied to all nodes. You can use MC\_On and MC\_Off radio buttons in the Node Parameters dialog box to override the default setting for a particular node.

These settings are normally applied only to single-bit waveforms. The NRZ setting can be applied to bus waveforms, to permit applying scaling and offset.

#### **Example**

Assume the Master Clock is set to 0.02 ns, Cycle to 2, Active For to 30, and the Type to RZ. Then:

- ♦ The net Master Clock Cycle Time is 0.04 ns.
- ♦ Since Cycle is 2, the actual Active For percentage is rounded up from 30% to 50%.
- $\bullet$  The Active For time interval then becomes (0.04 x 50%), or 0.02 ns.

Suppose that a waveform is high at the beginning of a Master Clock Cycle. Since the Type is RZ (Return to Zero), after 0.02 ns the value will go low and remain there for the rest of the cycle. At the start of the next cycle, the waveform will have whatever value is defined in the stimulus file for that time.

See Also

Setup Options

*3-16 Waveform Tools Manual*

### **Edit:** *Paste* Editor

#### **Description**

Inserts the contents of the Clipboard at the selected point in the waveform.

**Use**

- 1. Click at the point in the waveform where you want to insert the Clipboard contents.
	- ♦ If you select a Transition, the contents will be inserted at the Transition.
	- ♦ If you select a Pulse (or sequence of Pulses), the contents will replace your selection.
- 2. Select the Paste command from the Edit menu.

The pasted contents remain selected. If you change your mind, select the Undo command or press DEL to remove them.

### **Edit** *Redo* SHIFT+F9 Viewer, Editor

#### **Description**

Reverses changes caused by the Undo command.

#### **Use**

As the Undo command "backs up" through the session, a log is kept. Redo can go forward, recreating the Undone events.

There is no limit to how many Undos or Redos you can perform, until you Save or Exit. The database is then updated and all Undo/Redo information is discarded. Do not Save or Exit if there are still changes that you want to Undo or Redo.

In the Waveform Viewer, Redo is often used to recover hidden waveforms. In the Waveform Editor you can use it to compare a waveform with and without an inserted Pattern.

See Also

Edit: Undo

*3-18 Waveform Tools Manual*

### **Edit** *Remove* Editor

#### **Description**

Removes the waveform from the database and the display.

#### **Use**

#### **To remove a waveform:**

- 1. Click on the name of a waveform you want to remove, or select several by dragging the mouse through their names.
- 2. Select the Edit: Remove.
- 3. In the Remove Patterns dialog box (Figure 2-4), select the waveform you want to remove.
- 4. Click the Remove button. The selected waveforms are removed.

Use the Undo command to immediately restore a removed waveform.

*Note: The check boxes filter which waveforms are listed in the list box.*

#### *Figure 3-3*

Remove Patterns Dialog Box

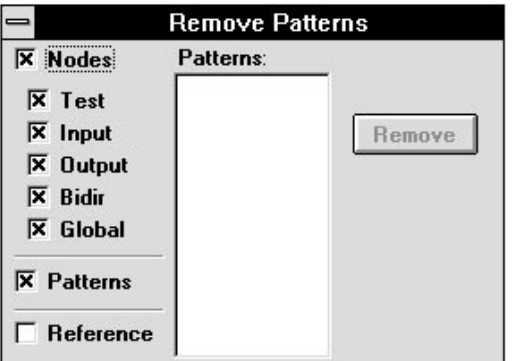

See Also

Edit: Show Edit: Hide

### **Edit** *Show* Viewer, Editor

#### **Description**

Adds waveforms to the display.

#### **Use in the Waveform Viewer**

When you select the Show command from the Edit menu, the Hierarchical Name List dialog box appears. You can choose a signal from any level in the hierarchy, and combine two or more signals into a "bus" display.

#### **Finding the Signal You Want**

The large list box at the left, and the control button above it, are used to navigate the hierarchy to find the signals you want. The list box initially displays the letter "t," symbolizing the "top" of the hierarchy. Clicking the Push button displays the hierarchical level (if any) below the top level.

#### *Figure 3-4*

Hierarchical Name List Dialog Box

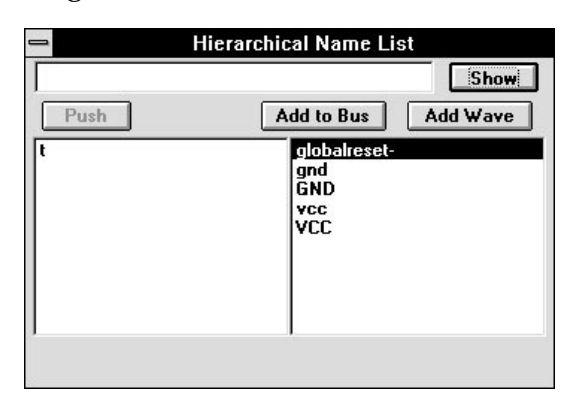

#### **To move to a lower hierarchical level:**

- 1. Highlight that level in the list box.
- 2. Click the Push button. (If you are already at the lowest level, the button is relabeled "Pop," since you can only move upward in the hierarchy.) A display line below the list box shows the full hierarchical path of the level you're currently on.

All signals at a given level are shown in the right list box.

*3-20 Waveform Tools Manual*

#### **To add a signal to the display:**

Click on its name, then click the Add Wave button. (Or just double-click on the signal's name.) The signal is immediately added at the bottom of the Waveform Viewer display.

#### **Creating Multi-Signal "Buses"**

You can create a "bus" display of two or more signals. Highlight the first signal you want in the bus, then click on Add to Bus. The signal is added to the edit box (at the top left). Continue adding signals this way until the bus is arranged the way you want it. (You can also click in the edit box, then edit the list manually to delete or rearrange signals.) Then click on the Show button to add the bus to the display.

Each new waveform is added at the bottom of the waveform display. The display automatically scrolls up so you can view the new waveform. A waveform can be added to the display more than once.

Up to 256 signals can be added to the window at one time. Use the vertical scroll bar to select the waveforms to view.

#### **Use in the Waveform Editor**

Before you can create the stimulus waveforms, you must first display the names of the associated I/O markers in the left-hand section of the Waveform Editor's main window. If you launch the Waveform Editor from the Hierarchy Navigator, the Navigator passes the names of all the design's inputs and outputs to the Waveform Editor.

Select the Show command from the Edit menu. The Show Patterns dialog box is displayed (Figure 3-5).

#### *Figure 3-5*

Show Patterns Dialog Box

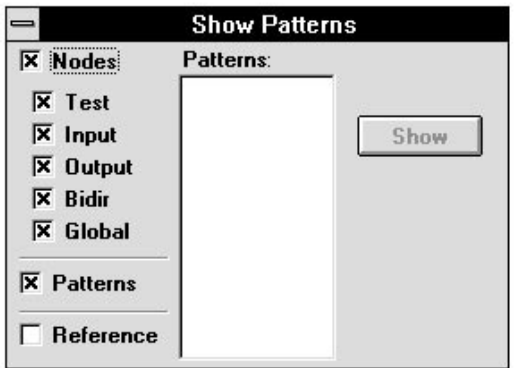

By default, all inputs, outputs, test points, and global signals are listed. You can narrow the list by clearing one or more of the five check boxes to left of the list. If you are creating only input stimuli, you would probably want to leave only the Input and Bidir check boxes checked.

Click on any name, then the Show button, to add the name to the display. You can also select more than one name at time:

- ♦ Click on a name and drag the mouse to select names above or below.
- ♦ Click on a name, then hold down SHIFT and click on a second name to select all the names between.
- ♦ Hold down CONTROL and click to select (or deselect) individual names.

In the display, a letter next to the name indicates its type: I for input, O for output, T for test point, and so on.

The Show Patterns dialog box remains open until you close it, so you can continue to add names to the list without reselecting the Show command.

See Also

Edit: Hide

Wave: Move

Tools: Find Item (Hierarchy Navigator)

Tools: Probe Item (Hierarchy Navigator)

*3-22 Waveform Tools Manual*

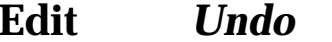

**Edit** *Undo* F9 Viewer, Editor

#### **Description**

The Undo command "backs up" in the edit process.

#### **Use**

Undo backs up one event each time it's issued. It can undo all operations back to the last time the file was opened or saved. Any command that changes the data base can be undone. Commands that alter the display (such as View) cannot be reversed.

There is no limit to how many Undos or Redos you can perform, until you Save or Exit. The database is then updated and all Undo/Redo information is discarded. Do not Save or Exit if there are still changes that you want to Undo or Redo.

Undo is usually used to recover deleted waveforms and to restore the original positions of waveforms on the display.

See Also

Edit: Redo

### **File** *Consistency Check* Editor

#### **Description**

Calls the check program, which generates errors and warnings about the stimulus set being created. These errors and warnings are tailored for the target simulator, and in some cases they may not allow the generation of stimulus files at all.

#### **Use**

Select the Consistency Check command. The check program checks for:

- ♦ Signal name inconsistencies between the Waveform Editor and the schematic, such as partial buses or spelling errors.
- ♦ Polarity mismatches between the Waveform Editor and the schematic.
- ♦ Inputs and bidirectionals with defined data that do not exist in the schematic.
- ♦ Input and Bidirectional nodes with no data defined for them. (Other types of nodes are ignored, since they do not normally have stimuli defined for them.)
- ♦ Unused patterns.
- ♦ Simulator-specific errors related to clocking and delays.

All errors or problems are listed in an edit box. Test point signals are excluded from the check procedure, because they do not normally represent top-level I/O nets.

*Note: The first three checks listed above can be performed only when the Waveform Editor is run with the Hierarchy Navigator. Without a schematic loaded into the Navigator, there is nothing to check against.*

*3-24 Waveform Tools Manual*

### **File** *Copy Externals* Editor

#### **Description**

Loads node names from Hierarchy Navigator when Waveform Editor was started outside the Navigator.

#### **Use**

You can run the Waveform Editor either from within the Hierarchy Navigator, or by using the Run command from the File menu of either the Program Manager or File Manager.

In the latter case, if you include the -nav option on the command line, the Waveform Editor will still be linked to the Hierarchy Navigator, just as if you had run it from within the Navigator. However, the node names of the currently loaded project are not automatically copied. (If you select the Edit: Show command from the Editor, no names will be in the Patterns list box.)

In this case, use the Copy Externals command to copy the node names to the Waveform Editor.

### **File** *Exit*

### **Description**

Exits the Waveform Viewer or Waveform Editor.

#### **Use**

If the Waveform Viewer's configuration or the waveforms in the Waveform Editor have been changed since they were last saved, you are prompted to perform one of the following:

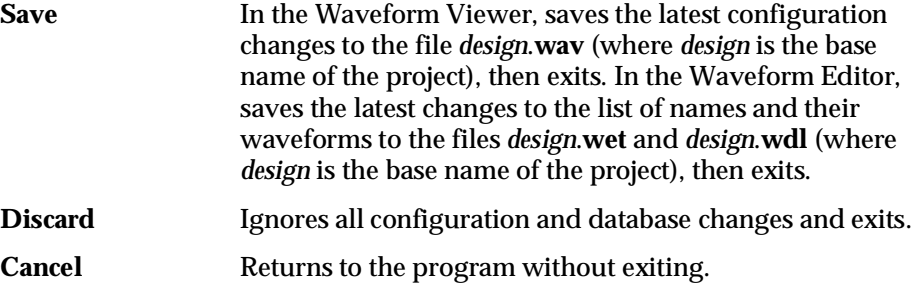

*3-26 Waveform Tools Manual*
## **File** *Export* Editor

### **Description**

Creates the simulator stimulus file based on the waveforms you have drawn.

**Use**

Once you have drawn the stimuli, use this command to create the stimulus file. If there is no [Export] section in the *simulator*.**ini** file, the Export command is disabled.

If the Export on Save check box in the Setup Options dialog box is checked, the stimulus files are created each time you save the Waveform Editor files. You can use this feature to keep the stimulus files up-to-date, without having to use the Export command from the File menu.

## **File New** Editor

### **Description**

Starts a new waveform editing session and clears the waveform and names windows.

#### **Use**

Select the New command. If any changes have been made to the waveforms since you last saved, you are prompted as to whether you want to save or discard the changes.

*3-28 Waveform Tools Manual*

# **File** *Open* Viewer, Editor

### **Description**

In the Waveform Viewer, loads a simulation (**.sim**) file for viewing and analysis. In the Waveform Editor, loads the **.wet** and **.wdl** name and waveform files.

## **File** *Print* Viewer, Editor

### **Description**

Prints the current waveform display.

### **Use**

A dialog box is displayed with the following controls:

*Figure 3-6* Print Waveforms Dialog Box

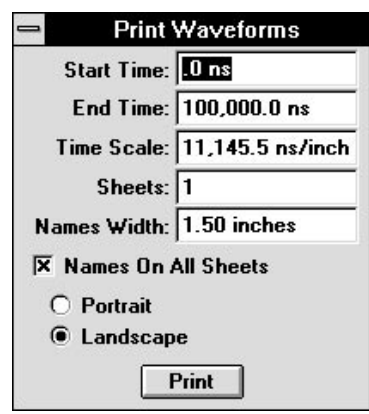

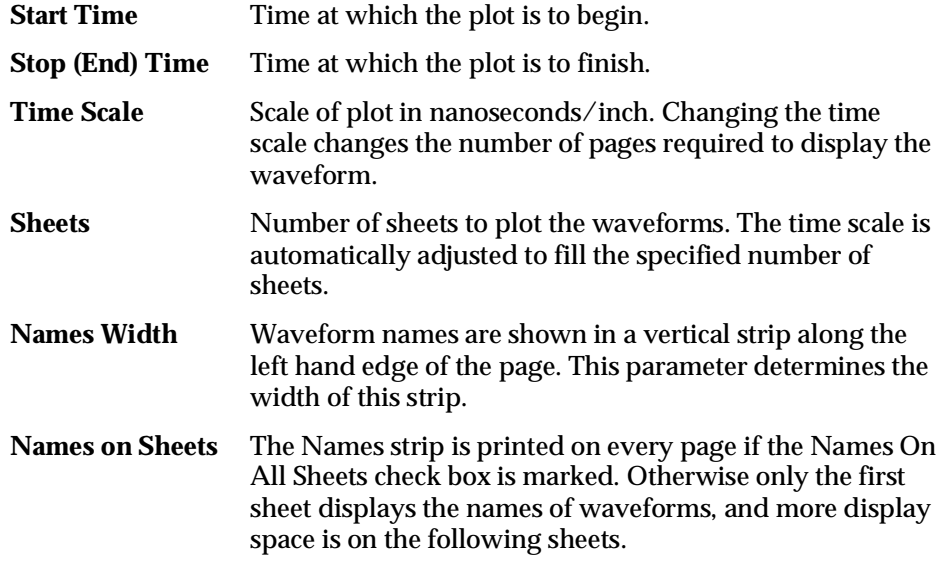

*3-30 Waveform Tools Manual*

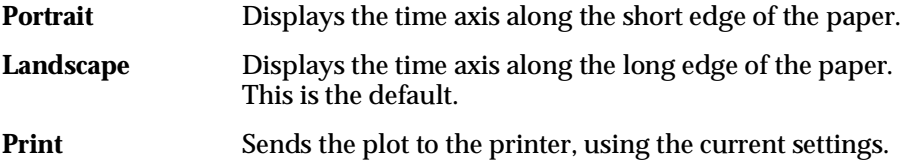

Set the options as desired, then click on the Print button. Note that Time, Time Scale, and Sheets values are interactive. If you change the Start Time, End Time, or Sheets, the Time Scale will change automatically to accommodate the change. (Click in the Time Scale edit box to see the Time Scale change.) Similarly, changing the Time Scale will change the number of Sheets needed to print the display.

If you decide not to print, double-click on the System button at the upper-left corner of the dialog box to close it.

## **File** *Print Setup Viewer, Editor*

#### **Description**

Calls the Windows function that sets print options.

#### **Use**

The most commonly used option is Orientation. Most text documents are printed with the long edge of the paper vertical: *portrait* orientation. Most waveform displays are printed with the long edge horizontal: *landscape* orientation.

The default setting for Synario is Landscape, and this is the orientation you would normally use. Switching to Portrait orientation would chop off about one third of the display. You would most likely select Portrait when you want to see a relatively small section of the waveforms in greater detail.

The other options, such as file type, paper tray, and so forth, vary with the printer. Please refer to your printer's manual for information on these options.

See Also

File: Print

*3-32 Waveform Tools Manual*

## File *Save, Save As Viewer, Editor*

#### **Description**

Saves the current work session configuration. The Save As command performs the same actions, but saves to a filename you specify. Save As also saves the waveform database as a binary file. You can recall this data at any time for further analysis or comparison with other simulations.

#### **Waveform Viewer**

The configuration information is stored in a file with the **.wav** extension and the same base name as the database information. This file includes the names of the waveforms currently displayed and any triggers currently defined.

The default extension of the binary database file is **.bin**. The root name is determined from one of the following:

- ♦ The design name (if the waveforms originated from the simulation interface).
- ♦ The name of the Timewave history file (if the waveforms originated from a Timewave history file).
- ♦ The name of the binary history waveform file (if the waveforms originated from a binary waveform file).

#### **Waveform Editor**

The database is stored as a file with the **.wav** extension containing the names of the nodes for which you have defined waveforms, and a file with the **.wdl** extension with a description of the waveforms themselves.

See Also

File: Open

## **File** *View Report* Viewer

#### **Description**

Displays hazard information and/or any other information that is best viewed with waveforms.

#### **Use**

A dialog box lets you choose the file name to open. The default file name is *design*.**haz**. The file must be in the following format:

```
error_time1 net_name1 comment
error_time2 net_name2 comment
```
where *error\_time* is an integer representing the number of ticks from T=0 and *net\_name* is a Schematic Editor hierarchical net name. The comment field is any text information. The fields are separated by one or more spaces.

The file contents are displayed in a list box. Clicking on a line (typically a hazard or other error condition) jumps the display to the time specified at the beginning of the line. The Waveform Viewer also highlights the specified net if it is contained in the waveform display window. The Hierarchy Navigator, if connected, jumps to highlight the problem net.

View Report displays error conditions at or following the current Query cursor time. Error conditions prior to that time are not shown in the list box.

*3-34 Waveform Tools Manual*

**Help** F1 Viewer, Editor

### **Description**

Accesses the Help system, for information about commands and procedures.

#### **Use**

Online help is available at any time. Choose the Contents command from the Help menu to enter the top level of the help system for the Waveform Viewer. Or choose the Search for Help On command to select from a list of Waveform Viewer topics.

Most commands remain active until you select another command. To get help on the currently active command, simply press F1.

If you're not familiar with the Microsoft Help System, the How to Use Help command explains how to navigate the system.

### **Jump Menu**

### **Jump: 10 Left** SHIFT+LEFT Viewer, Editor

#### **Description**

Moves the query cursor one major tick mark to the left ("backwards" in time). The interval between tick marks changes as you change the time scale with the View commands.

See Also

Jump: 10 Right Jump: Tick Left Jump: Tick Right

#### **Jump: 10 Right** SHIFT+RIGHT Viewer, Editor

#### **Description**

Moves the query cursor one major tick mark to the right ("forward" in time). The interval between tick marks changes as you change the time scale with the View commands.

#### See Also

Jump: 10 Left Jump: Tick Left Jump: Tick Right

*3-36 Waveform Tools Manual*

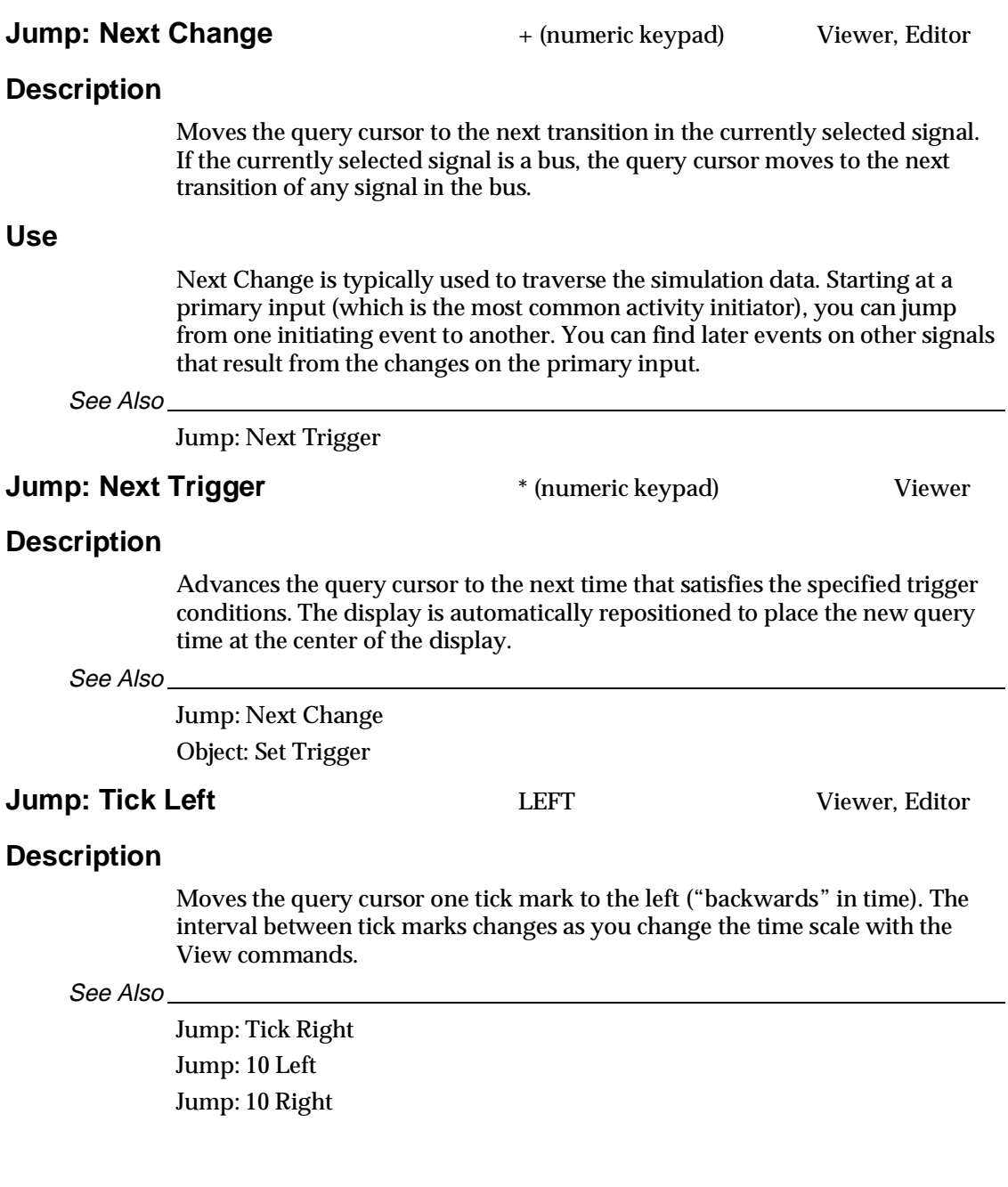

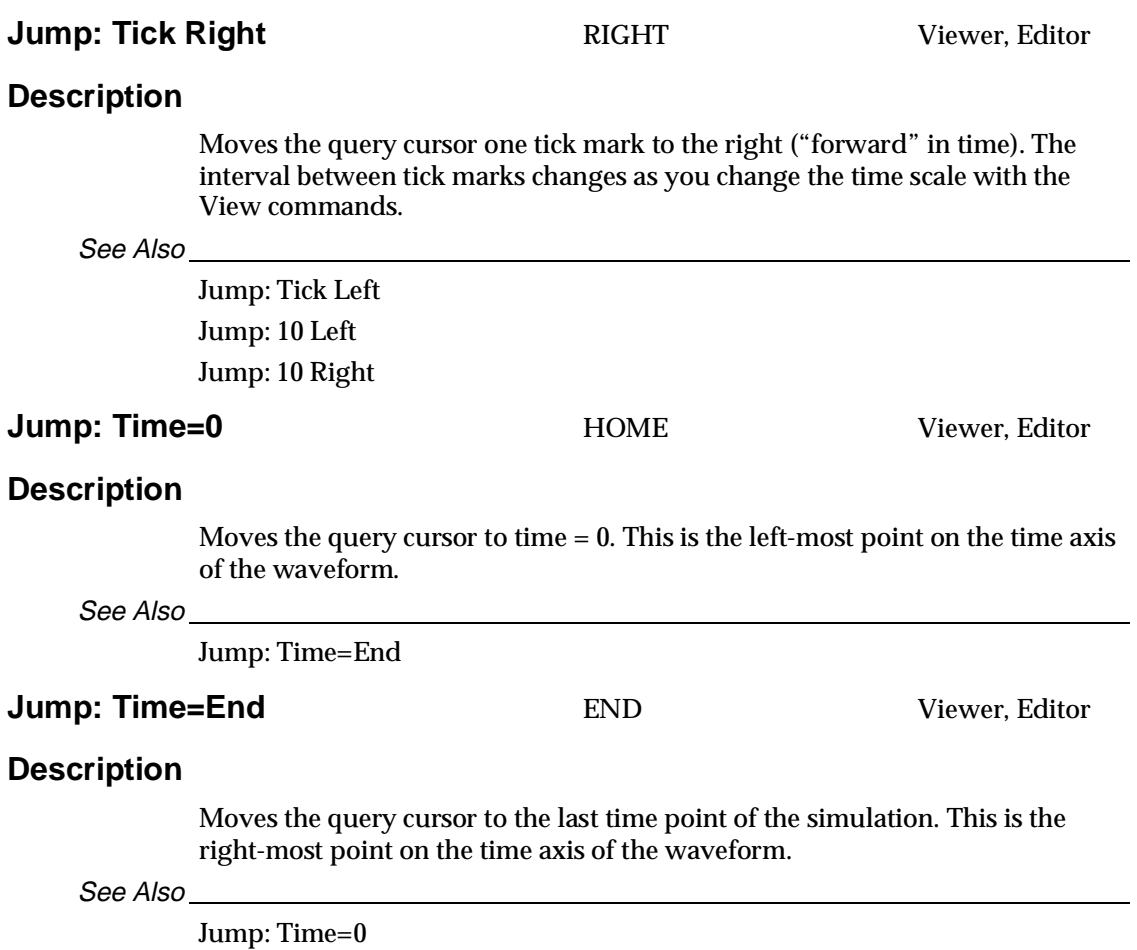

*3-38 Waveform Tools Manual*

**Jump: To Marker** – (numeric keypad) Viewer, Editor

#### **Description**

Positions the query cursor at the marker and centers the display at the marker.

#### **Use**

The principal use of To Marker is simply to return the query cursor to the marker. This is especially useful when you are displaying the time line at high magnification, and you would have to press SHIFT+LEFT or SHIFT+RIGHT many times to return to the marker.

See Also

Jump: Next Change Jump: Next Trigger

#### **Jump: To Time** Viewer, Editor

### **Description**

"Pans" the waveform display to a specified time.

#### **Use**

Use the following procedure to examine the waveforms at any specified time:

- 1. Select the To Time command from the Jump menu. A dialog box is displayed as shown in Figure 3-7.
- 2. Enter the desired time. Click the OK button.
- 3. The waveform display—and the Query cursor—move to the specified time.

Click the Cancel button to cancel the jump.

#### *Figure 3-7*

Jump to Time Dialog Box

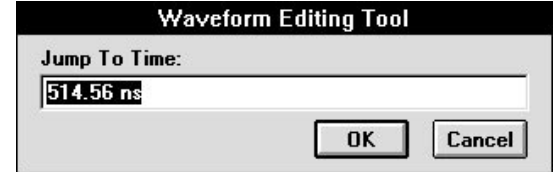

See Also

Jump: Time=0 Jump: Time=End

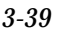

## **Object** *Edit Mode* Editor

#### **Description**

Switches the Waveform Editor's operating mode to Edit and displays the editing Toolbox.

#### **Use**

The default mode of the Waveform Editor is Edit. Switching to Query mode disables the editing functions, so that clicking on a waveform will not select Pulses or alter them. Use the Edit command to return to Edit mode.

The editing Toolbox is normally displayed in Edit mode. You can close the Toolbox by double-clicking on its System button. To restore the Toolbox, select the Edit command.

*3-40 Waveform Tools Manual*

## **Object** *Hide Mark* Viewer, Editor

### **Description**

Removes the marker from the waveform display. It's useful when you print a section of the waveform display and don't want the marker to be visible.

See Also

Object: Place Mark Object: Query

## **Object** *Place Mark* Viewer, Editor

#### **Description**

In the Waveform Viewer, inserts the marker (a dashed, colored, vertical line) at the current location of the query cursor. The display pans to this location.

In the Waveform Editor, the current position of the cursor becomes the marker. It is a solid line.

#### **Use**

The marker is useful as a reference point for measuring times between events. While the Query command is in effect, the time difference between the time at the query cursor and the time at the marker is displayed on the prompt line.

See Also

Object: Hide Mark Object: Query

*3-42 Waveform Tools Manual*

# **Object Query Mode** F2 Viewer, Editor

#### **Description**

Switches to Query mode (in the Waveform Editor). The Query command is the default operating mode for the Waveform Viewer. You do not need to select the Query command unless you are quitting another command.

#### **Use**

#### **To query a waveform:**

- 1. Position the query cursor over the waveform, with the arrow cursor at the desired time.
- 2. Click to select the waveform.

The query-cursor time and the logic level of the selected signal are displayed on the prompt line. If the selected signal is a bus, the bus's value is displayed.

If the marker was previously placed, the time difference between the marker and the query cursor is shown as Delta on the prompt line. This is an easy way to measure the time between events.

In the Waveform Viewer, there are several other options for selecting new times or waveforms:

- ♦ To select a new query time without changing the selected waveform, click (or drag) on the time scale. (At least half the cursor must fall within the time scale, or you will also select the top waveform.)
- ♦ To select a new waveform without changing the query time, click in the names region.
- ♦ You can add a waveform to the display by clicking on its net in the schematic when the Probe Item command of the Hierarchy Navigator is active. The added waveform becomes the selected waveform.
- ♦ Any Jump command can be used to change the selected wave or time.

Query is used with the Find Item command from the Hierarchy Navigator to find the device driving a particular waveform:

- 1. Use Query to select the required waveform.
- 2. Select Find Item from the Hierarchy Navigator's Tools menu.

The Navigator determines if a signal is driving a net by checking the polarity of pins tied to the net. Output pins are considered to be driving. The first output pin found is displayed when using Query.

The Navigator displays the schematic with the component that's driving the selected waveform. The net associated with the selected waveform is highlighted.

The Query command in the Waveform Viewer works in conjunction with the Query command in the Navigator if the Query box in the Navigator is open. The Navigator Query box then reflects the currently selected waveform in the Waveform Viewer.

#### See Also

Object: Place Mark

Tools: Find Item (Hierarchy Navigator) Tools: Probe Item (Hierarchy Navigator)

*3-44 Waveform Tools Manual*

## **Object** *Set Trigger* Viewer

#### **Description**

A *trigger* is a specific set of circuit states. Triggers can be set for more than one signal or bus.

#### **Use**

#### **To set a trigger for a signal:**

- 1. Select the Set Trigger command from the Object menu. The Trigger dialog box offers the following trigger conditions:
	- ♦ High: Low
	- ♦ Positive Edge: Negative Edge
	- $\cdot$  Change
	- ♦ Unknown

#### *Figure 3-8*

Set Trigger Dialog Box

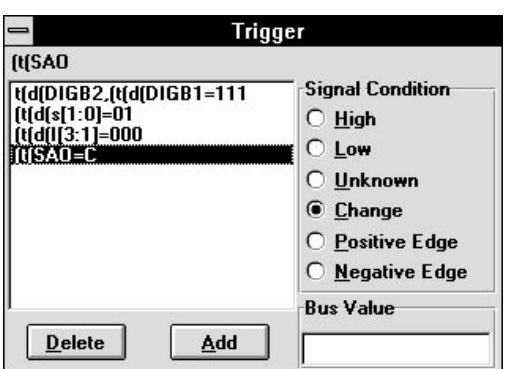

- 2. In the Waveform Viewer, click on the waveform that is to have a trigger state, then click on the Add button. The signal's name is displayed in the list box.
- 3. Click on the radio button for the desired trigger condition. (Note that the trigger conditions are mutually exclusive; only one can be selected.)
- 4. Repeat steps 2 and 3 until all trigger conditions are specified.

A trigger condition on a bus is based on the state of each signal in the bus. The trigger condition for a bus has one character for each signal in the bus. The character can be 0, 1, or X ("don't-care"). Any state matches an X.

#### **To set a trigger for a bus:**

- 1. Select the Set Trigger command. The Trigger dialog box is displayed.
- 2. In the Waveform Viewer, click on the bus waveform that is to have a trigger state, then click the Add button. The bus's name and binary value appear in the list box.
- 3. Edit the Bus Value edit field to match the binary bus value to be used as a trigger.
- 4. Repeat steps 2 and 3 until all bus trigger conditions are specified.

Signal and bus triggers can be mixed. All active triggers are displayed in the list box. When the triggers are set as you want them, close the dialog box.

#### **To remove a trigger condition:**

- 1. Select the Set Trigger command.
- 2. Click on the desired signal from the list box.
- 3. Click on Delete.

The current state of the trigger conditions is normally displayed on the prompt line. The trigger state is sometimes briefly overwritten by status messages from commands.

See Also

Jump: Next Trigger

*3-46 Waveform Tools Manual*

## **Object** *Show Waveform Data* Editor

#### **Description**

Displays the waveform data for a node. The Waveform Data display allows you to see the hierarchical composition (using patterns) of a wave.

#### **Use**

- 1. Select the Show Waveform Data command from the Object menu. The Waveform Data dialog box is displayed.
- 2. Click on the name of the waveform (or the waveform itself) you want to study.
- 3. The Waveform Data dialog box displays the waveform data.

The Waveform Data dialog box remains open until you close it. You can continue to select names.

## **Options** *Bus Radix* Viewer

### **Description**

Changes the bus radix and various waveform display characteristics.

**Use**

A dialog box is displayed with four radio buttons, one for each radix: Binary, Octal, Decimal, and Hexadecimal. Click on the radio button of the base you want, then close the dialog box.

*3-48 Waveform Tools Manual*

## **Options Display Options** Editor

### **Description**

The display options command gives you control over the following items displayed in the Editor:

- ♦ The bus radix
- ♦ Guidelines
- ♦ Pattern names and waveforms

In Synchronous mode, it also allows you to select if waveforms are synchronized or not.

### **Use**

#### **To control the display:**

- 1. Select Options: Display Options.
- 2. Click on the desired radio buttons and check boxes.

## **Options Setup Options Editor**

#### **Description**

Sets the basic simulation time parameters. Also activates auto-export mode.

**Use** The Setup Options dialog box is shown in Figure 2-9.

#### *Figure 3-9*

Setup Options Dialog Box

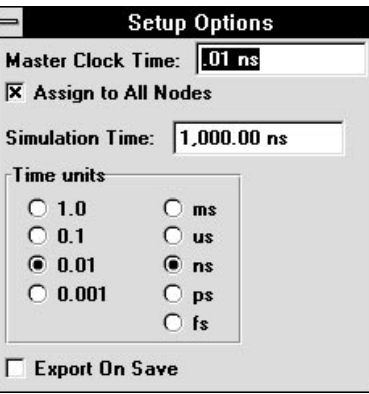

*Note: The master clock control features (Master Clock Time and Assign to All Nodes) are available only in Synchronous mode.*

#### **Time Units**

The Time Units radio buttons select the time interval for the simulation database. In the simulation stimulus file, stimulus values are specified at intervals of this Time Unit.

It's important to understand that *all stimulus events occur at, and have lengths of, integral multiples of the Time Units*. This feature makes it easier to draw waveforms (as explained below), because all transitions are automatically forced to occur at multiples of the Time Units.

#### **Simulation Time**

The Simulation Time is the total run time for the simulation. The default value is 1,000,000 times the Times Unit value. For example, if the Time Unit selected is 0.01 ns, the default value in the Simulation Time edit box is 10,000.0 ns. You can change the Simulation Time by clicking in the edit box and typing the value you want.

*3-50 Waveform Tools Manual*

*Note: A long Simulation Time combined with short Time Units may require an excessive amount of computer time. Be sure you have selected values appropriate for your design before you begin simulation.*

#### **Master Clock Time**

The Master Clock Time sets the simulation's resolution. That is, the circuit's states are calculated at intervals of the Master Clock Time. By default, the Master Clock Time equals the Time Units setting. However, you can click on the Master Clock Time edit box and change the value. The new value must be longer than the Time Units setting. If you choose a shorter value, the Master Clock Time will revert to the Time Units setting.

It's important to understand the difference between the basic Time Unit and the Master Clock Time. The Time Unit sets the interval between stimulus values in the stimulus file. The Master Clock Time sets the intervals at which the circuit's internal states are computed.

You can enter the value you want directly. Or, you can change the base value by clicking the Time Units radio buttons, then editing the Master Clock Time shown. For example, if you wanted a Master Clock time of 4 ps, you could click on the "1.0" and "ps" radio buttons, then go to the Master Clock Time edit box and change the displayed value from 1.0 ps to 4.0 ps.

#### **Assign to All Nodes**

If the Assign to All Nodes check box is checked (the default), the Master Clock Time is assigned to all nodes. In general, you should accept this default. You can use the Node Parameters dialog box to remove the Master Clock Time from any specific waveform.

#### **Exporting**

When the Export On Save box is checked, the simulation file is created automatically each time you save your waveform data. If the box is not checked, you have to explicitly create the simulation file using the Export command.

Setting Export on Save means that your simulation file is always ready. However, it takes additional computer time to create this file and write it to disk. If you save your work often, the loss of time may be more inconvenient than having to use the Export command.

### **View Full Fit** CTRL+F Viewer, Editor **Description** Changes the time-scale magnification to display the full duration of the current waveforms. Subsequent use of the command toggles the scale between the original magnification and the full-scale display. By toggling, you can alternate between the complete waveform and an area of particular interest. **Use** When Full Fit is invoked, the cursor changes to the zoom cursor (the letter Z). Full Fit has two modes, Click and Drag: **Click** Clicking left toggles between the magnification in place before the command was invoked and full-scale: 1. Click left in the waveform window. The complete waveform duration fills the window. 2. Move the cursor to the time point you'd like to see in more detail and click left. The window returns to the magnification before Full Fit was used. It also centers the window where you clicked the second time. (This may not be the center of the screen if the point is near either end of the waveform.) Additional clicks toggle between the original magnification and the total waveform duration. This is a quick way to move around a waveform, looking at various areas in detail. **Drag** Drag mode lets you scale the display in a single operation:

- 1. Click left to fill the screen with the current waveform.
- 2. Drag the mouse from the first time point you want to view to the second, then release the button. The time span between the two points is highlighted on the display's timescale.

The selected time slice is centered in the window. The magnification is set to the largest value that still allows the complete time slice to be viewed.

*3-52 Waveform Tools Manual*

Drag mode can be repeated by clicking left to display the full time duration, then dragging through the area to be viewed.

Click right anywhere in the window to terminate Full Fit and restore the previous command. Selecting any other command also terminates Full Fit.

The View commands are "nested" commands. If invoked while another command (not a View command) is in progress, the active command's status is saved while the View command is executed. When the View command is terminated by clicking right, the previous command is restored.

## **View** *Full Scale* Editor

### **Description**

Expands the time scale so that waveforms are displayed at full (or nearly full) magnification. That is, each tick mark represents one (or ten) Master Clock interval(s).

#### **Use**

Select the Full Scale command and click in the waveform window.

*3-54 Waveform Tools Manual*

### **View** *Pan* CTRL+W Viewer, Editor

#### **Description**

Slides the current viewing window across the waveforms being viewed.

#### **Use**

Click at the point on the waveform to be centered in the window. The window is immediately redrawn with the new center point, at the current magnification. (If the point is near the edge, it may not be centered.)

Click right anywhere in the window to terminate Pan and restore the previous command. Selecting any other command also terminates the Zoom.

The View commands are "nested" commands. If invoked while another command (not a View command) is in progress, the active command's status is saved while the View command is executed. When the View command is terminated by clicking right, the saved command is restored.

## **View** *Redraw* Viewer, Editor

### **Description**

Repaints the current window.

### **Use**

Some operations can leave "trash" pixels or incomplete lines. Use the Redraw command to clean up the image. The screen is redrawn as soon as this command is selected.

*3-56 Waveform Tools Manual*

## **View** *Zoom In* Viewer, Editor

#### **Description**

Zoom In doubles the current magnification, showing a section of the current waveform in more detail.

#### **Use**

The Zoom In command has both a Click and a Drag mode:

♦ *Click* at the waveform point you want to be centered. The window is immediately redrawn with the new center point at the next-higher magnification. (The point might not be centered if it is near either end of the waveform.)

*Or...*

♦ *Drag* the mouse from the first time point you want to view to the second, then release the mouse button. The time span between the two points is highlighted on the display's timescale. The time slice is centered and the magnification set to the largest value that allows the complete time slice to be viewed.

Click right anywhere in the window to terminate Zoom In and restore the previous command. Selecting any other command also terminates the Zoom.

The View commands are "nested" commands. If invoked while another command (not a View command) is in progress, the active command's status is saved while the View command is executed. When the View command is terminated by clicking right, the saved command is restored.

## **View** *Zoom Out* Viewer, Editor

**Description**

Zoom Out decreases the current window magnification on the time axis and displays more of the current waveforms in less detail.

#### **Use**

Click at the point you want to be the new center. The screen is immediately redrawn with one-half the previous magnification and the new center point. (This might not be the center of the screen if the point is near either end of the waveform.)

Click right anywhere in the window to terminate Zoom Out and restore the previous command. Selecting any other command also terminates the Zoom.

The View commands are "nested" commands. If invoked while another command (not a View command) is in progress, the active command's status is saved while the View command is executed. When the View command is terminated by clicking right, the saved command is restored.

*3-58 Waveform Tools Manual*

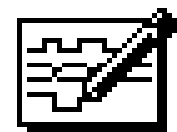

# **Appendix A The Waveform Description Language**

The Waveform Editor uses a data model called the Waveform Description Language (WDL). This language represents a waveform as a sequence of signal states separated by time intervals. The language also has constructs that let you express the waveform pattern hierarchically.

The following information is provided for those who want to create their own WDL files, or understand the files the Waveform Editor creates. You do not have to be familiar with the Waveform Description Language to use the Waveform Editor.

### **Language Definition**

The basic WDL construct is the *Pattern*. (A WDL Pattern has no relationship to a Waveform Editor Pattern.) A Pattern is a sequence of states and the durations of the states. For example, a Pattern named \$P1, with a value of 0 for 10 time units, followed by a value of 1 for 20 time units, is defined as

 $$PI = (0 10 1 20);$ 

A Pattern remains in its last specified state indefinitely.

Patterns must be named before they can be referenced. Pattern names begin with a dollar sign ( **\$** ) to distinguish them from node names. Pattern definitions must be terminated with a semicolon ( **;** ).

A Pattern represents a single signal (one bit). A Pattern can be assigned one of 256 state values (level + strength).

#### **Bus Patterns**

Patterns can have a width greater than one, to represent bus signals. The maximum width is 32 bits. Bus values are represented in hexadecimal. The following is an eight-bit bus Pattern:

 $$Bus_P1[0:7] = (02 10 04 20);$ 

#### **Embedded Patterns**

A Pattern can contain another Pattern. The embedded Pattern is specified by including its name in the sequence:

 $$PI = (0 10 $P2 1 20);$ 

Embedded Patterns should have the same width as the Pattern to which they are added:

 $$Bus_P3[0:7] = (02 10 04 20 $Bus_P2[0:7]);$ 

If you paste an the embedded Pattern that is wider than the pattern in which it is pasted, the data is truncated without warning. If the embedded Pattern is narrower, the unassigned bits are set to 0.

#### **Repeated Patterns**

A Pattern can be repeated by following it with a repeat count. If no repeat is specified, the default value is 1. In the following example, the Pattern is repeated a five times:

 $$PI = (0 10 1 20) #5;$ 

#### **Scaled Patterns**

The time intervals in a Pattern can be scaled by an integer multiplier. In the following example, all time intervals are multiplied by three:

 $$PI = (0 10 1 20)*3;$ 

You can also scale embedded Patterns. This makes it easy to write library Patterns based on the unit time, then scale them as needed. In the following example, the time intervals in the embedded Pattern are multiplied by four:

 $$PI = (0 10 $P2*4 1 20);$ 

#### **Assigning Patterns to Net or Bus Names**

Patterns can be assigned to net or bus names. If the Pattern is wider than the net or bus, the low-order bits are kept. If the Pattern is narrower, the unspecified bits are set to 0. For example, the net Net\_One is assigned to a single bit Pattern \$P1:

Net One =  $$PI;$ 

The bus Bus\_One has bits 0-7 assigned to Pattern \$Bus\_P1, and bits 8–157 set to 0:

Bus\_One[0:15] = \$Bus\_P1[0:7];

*A-2 Waveform Tools Manual*

#### **Infinite Repeat in Patterns**

An infinite repeat is specified with two consecutive pound signs ( *##* ). An infinite repeat can be applied only to nets or buses, not to Pattern definitions. For example, to repeat a series of Pulses assigned to a signal forever:

 $Net_Two = (0 10 1 10)$ ##;

#### **Delimiting the Scope of Scaling and Repeating**

Parentheses delimit the scope of scaling and repeating operations. You can have as many levels of parentheses as you want. The only restriction is that "repeat forever" is limited to the highest level. So, the following is valid:

 $Net_{\text{Three}} = ((0 10 1 20) \# 5 (0 20 1 10) \# 3) \# \# j$ 

but

 $Net_Four = ((0 10 1 20) ## (0 20 1 10) #3) #5;$ 

is not valid. The latter section of the pattern never runs.

### **Language Constraints**

The WDL has the following limits and restrictions:

- ♦ Pattern names can be up to 24 characters, including any bus dimension.
- ♦ Pattern names must begin with a dollar sign ( **\$** ), and can contain any alphanumeric character and the underscore ( **\_** ).
- ♦ The repeat-count range is 1–65534 for each parenthetical level, or forever at the outermost level. The default value for the repeat count is 1.

 $Net\_Five = (( (0 10) #65534) #65534) #$ 

♦ The scale-factor range is 1–65534 (with a default value of 1).

 $$PI = ((0 10)*65534)*65534);$ 

- ♦ Up to 256 waveforms can be assigned to the wave window at the same time.
- ♦ Net and bus names can be up to 256 characters.
- ♦ A single bit can have from 0–255 state values. These values are mapped *via* state tables.
- ♦ Multi-bit signals can take only 0 or 1. Values of X (unknown) or Z (high impedance) are not permitted.
- $\bullet$  The maximum number of time units is  $2^{32}$  1 (4,294,967,295).
- ♦ A single database can contain up to 1024 Patterns.
- ♦ Blanks (spaces), tabs, and commas are all treated as delimiters.

*A-4 Waveform Tools Manual*
# **Index**

#### **B**

Bus expansion, [3-8](#page-53-0) Bus pulses, [2-11](#page-28-0) Bus Radix command, [3-48](#page-93-0) defined, [3-48](#page-93-0) Bus triggers, [3-46](#page-91-0) Buses creating, [3-21](#page-66-0)

#### **C**

Consistency Check command, [3-24](#page-69-0) Copy command, [3-4](#page-49-0) Copy Externals command, [3-25](#page-70-0) Cut command, [3-5](#page-50-0)

## **D**

Delete command[, 3-6](#page-51-0) Displaying waveforms, [3-20](#page-65-0) – [3-21](#page-66-0) Duplicate command, [3-7](#page-52-0) Duplicating waveforms, [3-7](#page-52-0)

#### **E**

Edit Mode command, [3-40](#page-85-0) Exit command, 3-26 Expand command, [3-8](#page-53-0) Expanding a bus, [3-8](#page-53-0) Export command, [3-27](#page-72-0)

*Waveform Tools Manual Index-1*

#### **F**

Full Fit command, [3-52](#page-97-0) – [3-53](#page-98-0) Full Scale command, [3-54](#page-99-0)

#### **H**

Hazard information displaying, [3-34](#page-79-0) format, [3-34](#page-79-0) Help command, [3-35](#page-80-0) [– 3-39](#page-84-0) Hide command, [3-9](#page-54-0) Hide Mark command, [3-41](#page-86-0) Hiding waveforms, [3-9](#page-54-0) Hierarchy Navigator repeating commands, [3-18](#page-63-0)

## **I**

Insert Pattern command, [3-10](#page-55-0)

#### **M**

Marker hiding, [3-41](#page-86-0) placing, [3-42](#page-87-0)

#### **N**

New command, [3-28](#page-73-0) New Wave command, [3-11](#page-56-0) Next Change command[, 3-37](#page-82-0) Next Trigger command[, 3-37](#page-82-0) Node Parameters command, [3-12](#page-57-0) – [3-16](#page-61-0)

#### **O**

Open command, [3-29](#page-74-0)

# **P**

Pan command[, 3-55](#page-100-0) Paste command, [3-17](#page-62-0) Pin Attribute command[, 3-1](#page-46-0) Place Mark command[, 3-42](#page-87-0) Print command, [3-30](#page-75-0) – [3-31](#page-76-0) Print Setup command, [3-32](#page-77-0) Printer setup, [3-32](#page-77-0) Printing waveform display, [3-30](#page-75-0) Pulses bus, [2-11](#page-28-0)

# **Q**

Query command, [3-43](#page-88-0) – [3-44](#page-89-0) Query cursor moving, [3-36](#page-81-0) [– 3-39](#page-84-0) Querying waveforms, [3-43](#page-88-0)

# **R**

Redo command, [3-18](#page-63-0) Redraw command, [3-56](#page-101-0) Remove command, [3-19](#page-64-0) Repeating commands[, 3-18](#page-63-0)

# **S**

Save As command, [3-33](#page-78-0) Save command, [3-33](#page-78-0) Saving Waveform Editor database, [3-33](#page-78-0) Saving Waveform Viewer database, [3-33](#page-78-0) Set Trigger command, [3-45](#page-90-0) – [3-46](#page-91-0) Setup Options command, [3-50](#page-95-0) – [3-51](#page-96-0) Show command, [3-20](#page-65-0) – [3-22](#page-67-0) Show Waveform Data command, [3-47](#page-92-0) Showing waveforms, [3-20](#page-65-0) [– 3-21](#page-66-0) Simulation files loading, [3-29](#page-74-0) Simulation values

displaying in schematic, [1-8](#page-15-0) Simulator required for Waveform Viewer, [1-1](#page-8-0) State tables creating, [2-24](#page-41-0) format, [2-24](#page-41-0)

#### **T**

10 Left command, [3-36](#page-81-0) 10 Right command, [3-36](#page-81-0) Tick Left command, [3-37](#page-82-0) Tick Right command, [3-38](#page-83-0) Time=0 command, [3-38](#page-83-0) Time=End command, [3-38](#page-83-0) Timewave history file See SCS User Manual To Marker command, [3-39](#page-84-0) To Time command, [3-39](#page-84-0) Trigger bus, [3-46](#page-91-0) conditions, [3-45](#page-90-0) defined, [1-7,](#page-14-0) [3-45](#page-90-0) display, [1-2](#page-9-0) removing, [3-46](#page-91-0) setting, [3-45](#page-90-0) Trigger command, [3-45](#page-90-0) – [3-46](#page-91-0) Trigger conditions display, [1-2](#page-9-0) Triggers defined, [1-7](#page-14-0) setting, [1-7](#page-14-0) signal conditions, [1-7](#page-14-0)

## **U**

Undo command[, 3-23](#page-40-0) Undoing commands, [3-23](#page-40-0)

# **V**

View Report command, [3-34](#page-79-0)

*Index-2 Waveform Tools Manual*

#### **W**

Waveform querying[, 3-43](#page-88-0) Waveform Description Language described, [A-1](#page-104-0) – [A-4](#page-107-0) Waveform Editor changing parameters, [2-10](#page-27-0) configuring, [2-26](#page-43-0) creating stimulus file, [2-17](#page-34-0) displaying name[, 2-4](#page-21-0) displaying waveforms, [3-21](#page-66-0) drawing Patterns, [2-12](#page-29-0) drawing waveforms, [2-8](#page-25-0) editing waveforms, [2-9](#page-26-0) forcing nodes[, 2-6](#page-23-0) hiding/restoring waveforms, [2-6](#page-23-0) interaction with Hierarchy Navigator, [2-4](#page-21-0) printing display, [3-30](#page-75-0) running, [2-1](#page-18-0) saving current database, [3-33](#page-78-0) selecting parts of waveforms, [2-11](#page-28-0) setting parameters, [2-26](#page-43-0) state tables, [2-24](#page-41-0) timing adjustments[, 2-18](#page-35-0) use, [2-3](#page-20-0) viewing values on schematic, [2-17](#page-34-0) Waveform Viewer analysis techniques, [1-7](#page-14-0) bus logic values, [1-4](#page-11-0) bus radix setting, [3-48](#page-93-0) bus triggers, [3-46](#page-91-0) configuration variables, [1-10](#page-17-0) creating buses, [3-21](#page-66-0) cross-probing, [1-4](#page-11-0) described, [1-1](#page-8-0) display commands, [1-5](#page-12-0) displaying error information, [1-9](#page-16-0) displaying hazard information, [3-34](#page-79-0) displaying signals, [1-3](#page-10-0) displaying simulation values in schematic, [1-8](#page-15-0) displaying waveforms, [3-20](#page-65-0) expanding a bus, [3-8](#page-53-0) Find Item command, [1-8](#page-15-0) functions, [1-1](#page-8-0) hiding marker, [3-41](#page-86-0) hiding waveforms, [3-9](#page-54-0) interaction with Hierarchy Navigator[, 1-8](#page-15-0)

*Waveform Tools Manual Index-3*

jumping to events, [1-6](#page-13-0) loading simulation files, [3-29](#page-74-0) locating nets, [1-8](#page-15-0) logic-level measurements, [1-7](#page-14-0) moving query cursor, [3-36](#page-81-0) – [3-39](#page-84-0) placing marker, [3-42](#page-87-0) printer setup, [3-32](#page-77-0) printing display, [3-30](#page-75-0) printing the display, [1-9](#page-16-0) Probe Item command, [1-8](#page-15-0) Probe Item command from Hier. Nav., [1-4](#page-11-0) prompt line, [1-2](#page-9-0) Query Command, [1-8](#page-15-0) querying waveform, [3-43](#page-88-0) removing triggers, [3-46](#page-91-0) saving configuration, [1-9](#page-16-0) saving current database, [3-33](#page-78-0) selecting waveforms to view, [1-3](#page-10-0) setting triggers, [1-7](#page-14-0) Show command, [1-3](#page-10-0) simulation value display, [1-8](#page-15-0) simulator required, [1-1](#page-8-0) starting, [1-1](#page-8-0) time-difference measurements[, 1-8](#page-15-0) trigger, [1-7](#page-14-0) trigger conditions, [3-45](#page-90-0) trigger setting, [3-45](#page-90-0) triggers defined, [1-7](#page-14-0) undoing commands, [3-23](#page-68-0) viewing controls[, 3-52](#page-97-0), [3-55](#page-100-0) – [3-58](#page-103-0) waveform analysis, [1-7](#page-14-0) window components, [1-1](#page-8-0) Waveforms duplicating, [3-7](#page-52-0) hiding, [3-9](#page-54-0) WDL described, [A-1](#page-104-0) – [A-4](#page-107-0)

#### **Z**

Zoom In command, [3-57](#page-102-0) Zoom Out command, [3-58](#page-103-0)

*Index-4 Waveform Tools Manual*